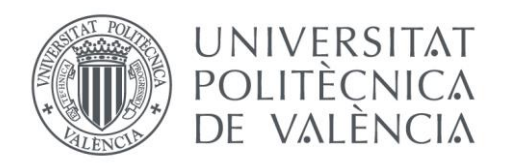

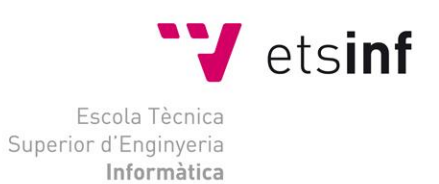

## Escola Tècnica Superior d'Enginyeria Informàtica Universitat Politècnica de València

## Devoluciones de envases y productos

Trabajo Fin de Grado **Grado en Ingeniería Informática**

> **Autor**: Martínez Cardona, Alberto **Tutor**: Vidal Oriola, Germán Francisco **Cotutor**: Balaguer Camps, Ángel 2018-2019

Devoluciones de envases y productos

# Resumen

Las tiendas de Ceuta y Melilla de cierta cadena de supermercados tienen la necesidad de devolver envases, y en ciertas ocasiones productos de venta, a un almacén de la península. Esta mercancía se debe declarar en la aduana por lo que el gerente de tienda debe notificar las devoluciones realizadas en el día en cuestión al gerente de aduanas, para que éste pueda extraer y preparar la documentación requerida que debe presentar en la aduana.

Para esta necesidad se va a construir una aplicación web para que los gerentes de tienda puedan crear, consultar, modificar, eliminar y enviar devoluciones de envases y productos al gerente de aduanas.

Para facilitar el registro de devoluciones de envases, el gerente de tiendas podrá usar agrupaciones de envases.

**Palabras clave:** Ceuta, Melilla, devoluciones, envases, productos, agrupaciones, aduana, DUA.

# Abstract

Some shops of a certain supermarket chain in Ceuta and Melilla face the necessity of returning packaging, and on occasion products for sale, to warehouses in the Peninsula. These goods must be declared to customs, thus the store manager has to notify the customs manager about all the returns on the same day, so that the latter can draw and prepare the documentation required by the customs office.

In order to meet this need, a web application will be created so that the store managers can create, check, modify, eliminate or send to the customs manager the packaging or product returns.

To facilitate the log of packaging returns, the store manager will be able to sort the packing by groups.

**Keywords:** Ceuta, Melilla, returns, packaging, products, groups, customs, DUA.

# Índice

<span id="page-3-0"></span>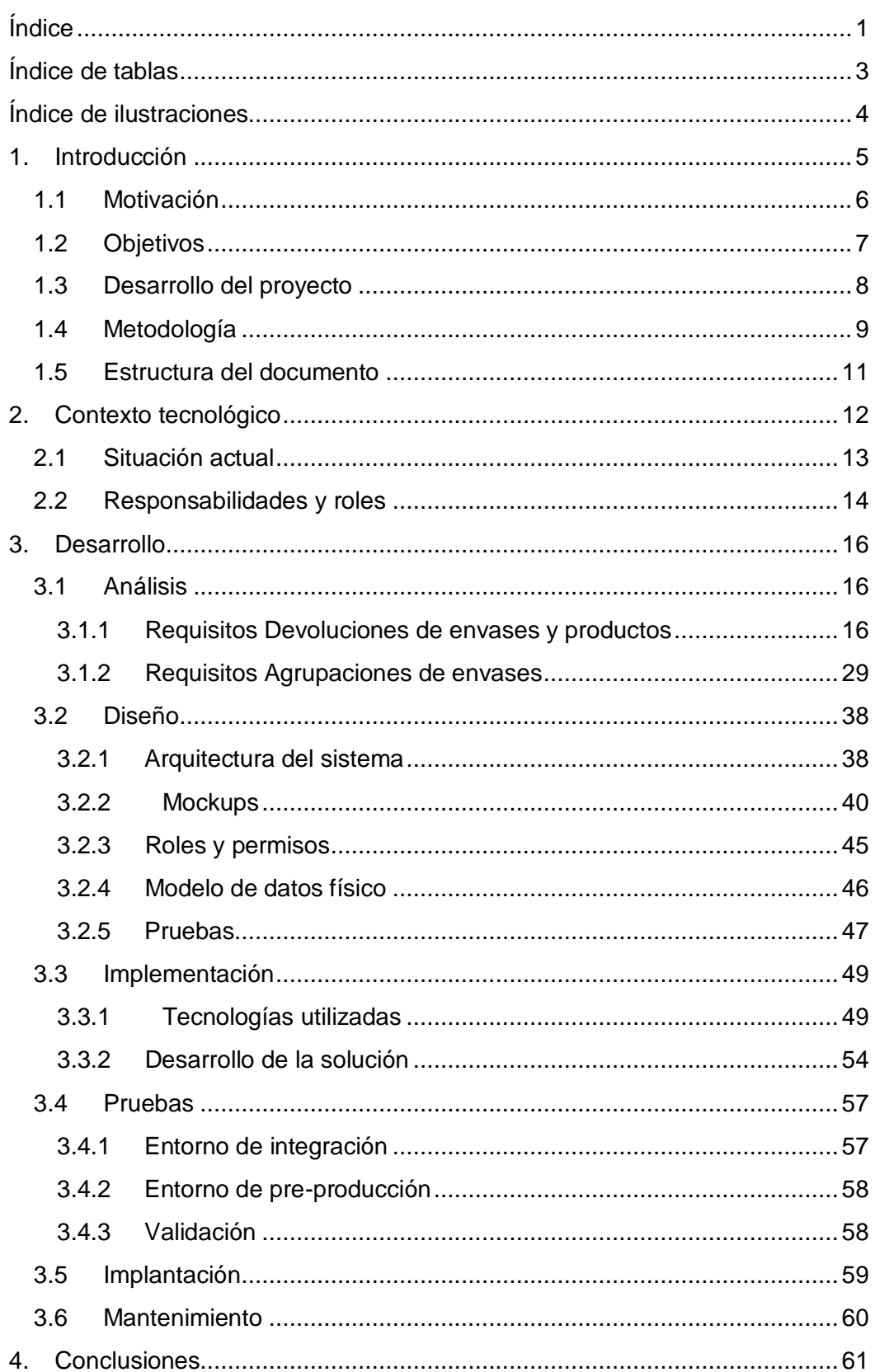

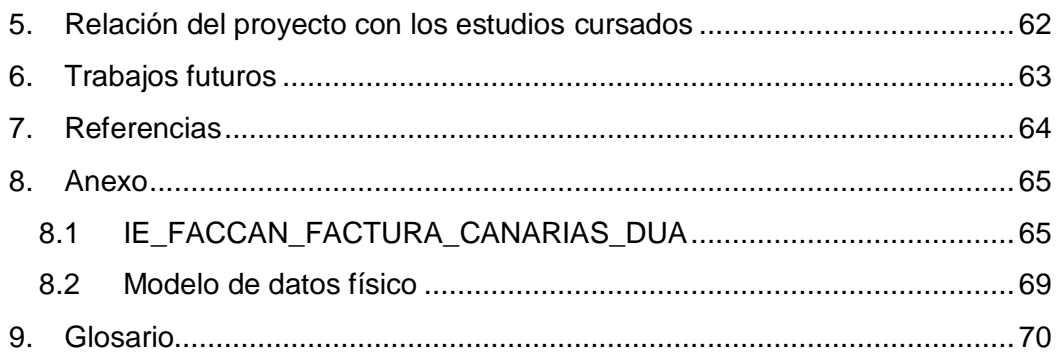

# Índice de tablas

<span id="page-5-0"></span>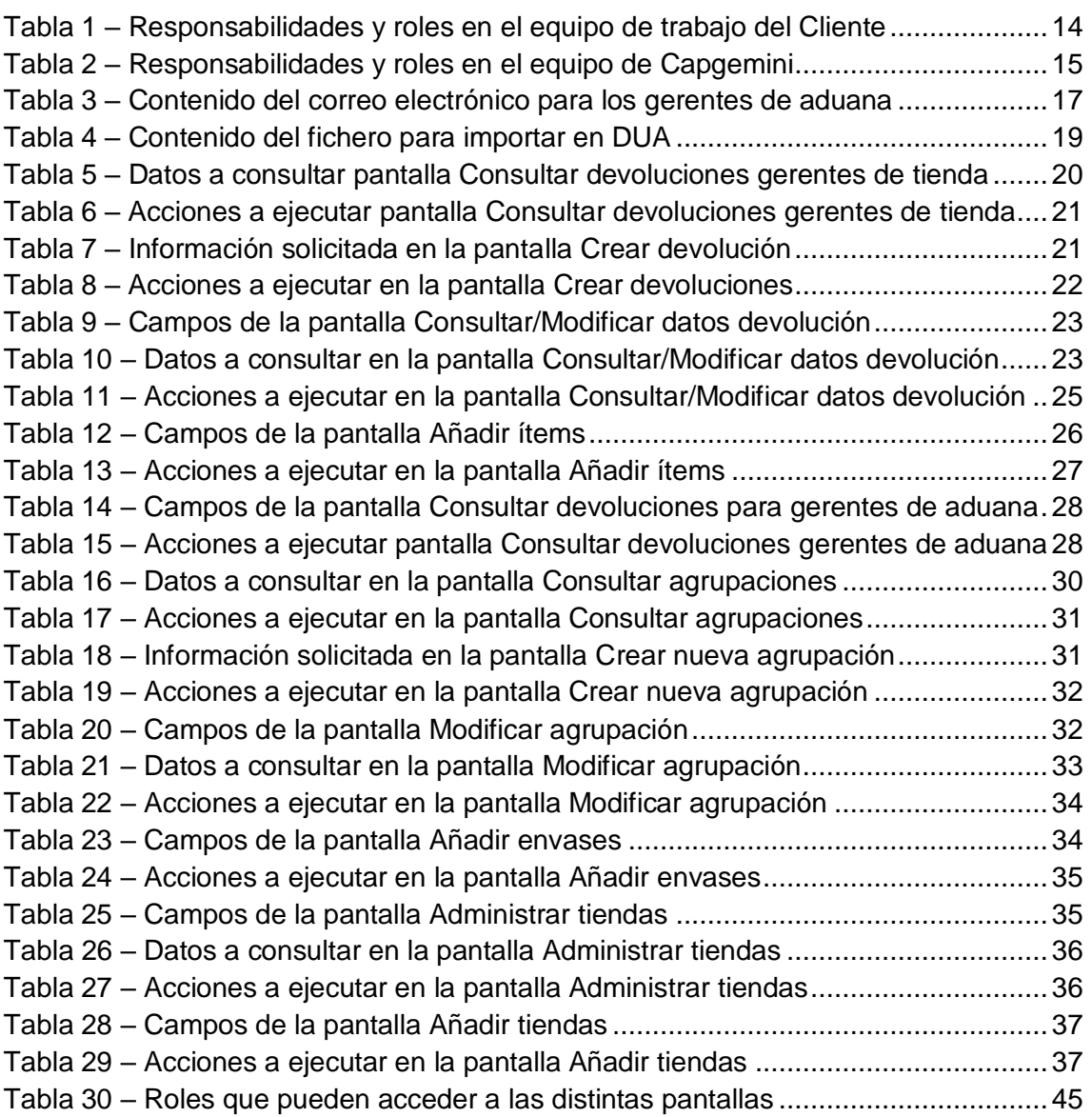

3

# Índice de ilustraciones

<span id="page-6-0"></span>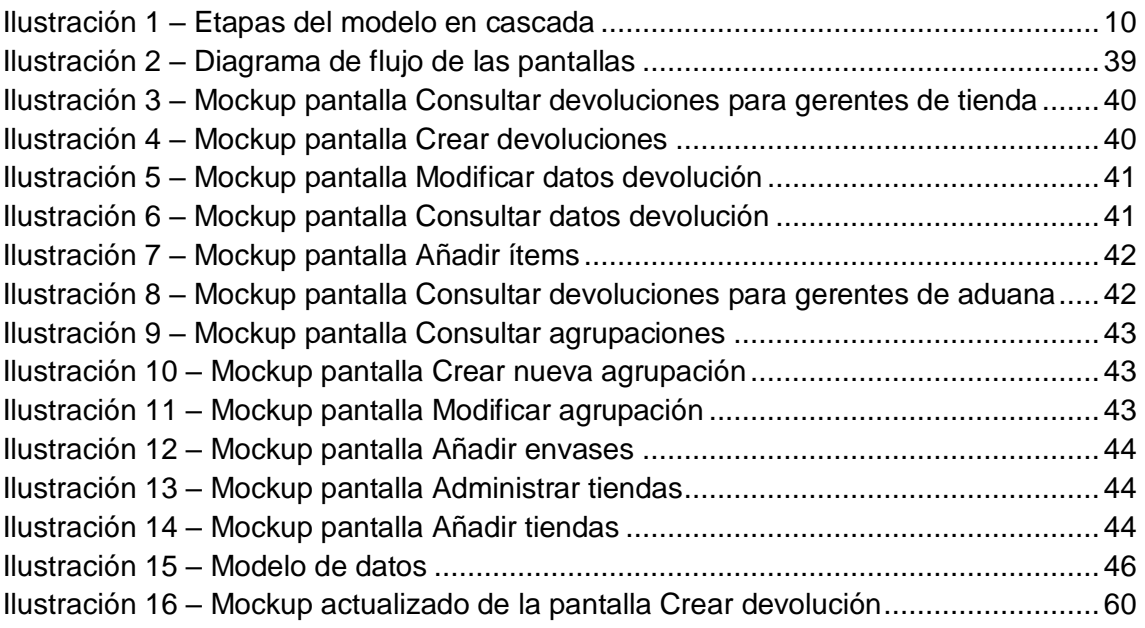

# <span id="page-7-0"></span>1. Introducción

En las transacciones comerciales, las aduanas cobran un papel fundamental como ente regulador y fiscalizador. Estas se dedican a múltiples propósitos, como controlar el tráfico de bienes materiales que se importan y exportan, y cobrar impuestos y tarifas a entes individuales o colectivos.

El despacho de aduanas es el conjunto de trámites que se llevan a cabo para controlar, vigilar y aprobar la entrada o salida de mercancías en un territorio concreto durante cualquier operación comercial. Este proceso se basa en la declaración de cierta información relacionada con la importación o exportación ante la autoridad aduanera correspondiente, como los datos de la mercancía y de las personas u organizaciones que se encargan de enviarla o recibirla. Uno de esos trámites obligatorios es cumplimentar el Documento Único Administrativo (o DUA).

El DUA es un documento que debe presentarse ante las autoridades aduaneras. Proporciona información sobre el producto que se va a importar o exportar, y sirve de base para la declaración tributaria. Es un documento imprescindible que ha de acompañar a las mercancías para cumplir con las formalidades aduaneras. En él se especifican todos los datos concernientes a la transacción comercial que se va a llevar a cabo, desde información sobre el lugar de origen y destino, hasta características de la mercancía y vehículos usados durante todo el proceso.

Las tiendas de Ceuta y Melilla van a tener que enviar un documento DUA junto con cada una de las devoluciones que se deban realizar. Por tanto, la idea de este proyecto nace de la necesidad de automatizar una serie de procesos que permitan la creación de este documento vía web, así como gestionar todos aquellos datos utilizados durante dichos procesos.

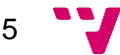

### <span id="page-8-0"></span>1.1 Motivación

Cuando entré en la empresa, mediante convenio de prácticas, el jefe de proyecto me dio a elegir entre este proyecto (tecnología web), y otro dedicado a los procesos batch (procesamiento por lotes). En cuanto a este último, no tenía muchas nociones sobre su funcionamiento, y mucho menos sobre su programación, pero la gente del equipo me decía que era mucho más fácil, ya que no requería la instalación de ninguna herramienta especial, y el aprendizaje era rápido.

Por otra parte, las complicaciones que tenía el proyecto web eran: la instalación del entorno de trabajo y la utilización del framework mediante el cual se construyen las pantallas. La instalación del entorno de trabajo era complicada, y ningún miembro del equipo sabía a ciencia cierta cuáles eran los pasos a seguir para ello. En cuanto al framework, nadie tenía constancia de que hubiera un manual de uso. Esto se debe a que FACCAN es una aplicación existente desde hace tiempo, pero hasta hace poco más de un año era gestionada por otro equipo, el cual no podía seguir manteniéndola. Cuando se heredó la aplicación, a nadie se le informó de la existencia del manual.

Por estas razones, parecía un proyecto complejo, al menos al principio. Así que por eso me decidí por este proyecto, ya que suele ser en proyectos de este tipo donde más se aprende, y también donde más se valora el trabajo. Además, esta situación podría abrirme las puertas a un contrato laboral.

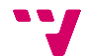

## <span id="page-9-0"></span>1.2 Objetivos

El objetivo principal de este proyecto es facilitar a los gerentes de tienda que puedan crear, consultar, modificar, eliminar y enviar devoluciones de envases y productos al gerente de aduanas, mediante una herramienta online.

A partir de este objetivo surge otro objetivo secundario, que es, permitir a los gerentes de tienda crear, consultar, modificar y eliminar agrupaciones de envases.

En cuanto a objetivos personales, uno de ellos es poner en práctica todos los conocimientos posibles adquiridos en el Grado, y de esta forma seguir aprendiendo lo máximo posible.

Otro objetivo personal es programar un software de calidad. Tener un código limpio y bien estructurado evita tener que perder tiempo tratando de averiguar qué está haciendo cierta parte del código. Una buena práctica del framework permite, entre otras cosas, reutilizar código mediante funciones prediseñadas, y de esta forma ahorrar tiempo y, además, también será mucho más fácil en un futuro realizar un mantenimiento de la aplicación. También se incluye dentro de calidad del software el proceso de documentar cada uno de los pasos implicados en el desarrollo.

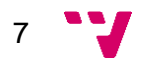

### <span id="page-10-0"></span>1.3 Desarrollo del proyecto

El proyecto ha sido desarrollado en equipo principalmente entre dos personas. Se va a detallar brevemente lo que ha sido desarrollado por el autor, y las tareas en las que ha colaborado.

Excluyendo la tarea de análisis, que pertenecía a los responsables del proyecto, el autor del TFG ha colaborado en la realización de los mockups de las pantallas, basándose en aplicaciones similares y pantallas ya creadas de la Intranet del Cliente para seguir el mismo estilo, y también en la elaboración del Plan de Pruebas, con sus consiguientes pruebas de integración y despliegue en los distintos entornos.

En lo referente al proceso de implementación, las únicas tareas que no han sido desarrolladas por el autor se corresponden con los procesos de eliminar las devoluciones creadas hace más de dos meses, y el proceso de envío de devoluciones. El primero porque requería modificar la cadena de autómata para que el proceso se ejecute todas las noches, y en ese momento no se tenía conocimiento sobre ello, y el segundo porque era un proceso muy complejo.

El proceso de mantenimiento es una tarea que puede ser requerida en cualquier momento, siempre que el Cliente necesite alguna modificación o actualización. Siempre que se requiera esta tarea, se le asignará al autor del TFG.

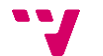

## <span id="page-11-0"></span>1.4 Metodología

Actualmente existen una gran cantidad de metodologías de desarrollo de software que se han ido utilizando a lo largo de los años, y que con el paso del tiempo han ido evolucionando, ya que el ciclo de vida del software puede ser variable. Por esta razón, es importante que, dependiendo del tipo de software que se vaya a desarrollar, se identifique la metodología idónea para el diseño del software.

Para la realización de este proyecto se ha utilizado un modelo en cascada. Dicho modelo es un proceso de desarrollo secuencial, en el que el desarrollo del software se concibe como un conjunto de etapas que se ejecutan una tras otra. Se le denomina así por las posiciones que ocupan las diferentes fases que componen el proyecto, colocadas una encima de otra, y siguiendo un flujo de ejecución de arriba hacia abajo, como una cascada.

Esta metodología permite estructurar la organización de forma clara en proyectos de desarrollo como este, en los que las diversas fases de proyecto se diferencian claramente entre sí. Se suele emplear cuando los requisitos y procesos se pueden describir de forma precisa durante la fase de análisis. El punto clave del modelo reside en la documentación de todos y cada uno de los pasos de proceso.

Este modelo sigue una serie de etapas de forma sucesiva, la etapa siguiente empieza cuando termina la etapa anterior. Las fases que componen el modelo son las siguientes:

- o Análisis: esta etapa incluye un estudio de viabilidad, en el cual se evalúan, entre otras cosas, los costes del proyecto, que dan como resultado una estimación financiera. Es en esta fase también donde se lleva a cabo una descripción detallada de los requisitos del software, y se acuerda entre el cliente y la empresa desarrolladora lo que el producto deberá hacer.
- o Diseño: esta fase sirve para formular una solución específica en base a las exigencias, y tareas definidas en la fase anterior. En esta fase se realiza un diseño de la arquitectura de software, así como un diseño detallado del mismo, centrándose en componentes concretos, como interfaces, entornos de trabajos o bibliotecas. En esta fase se definen también los planes de prueba para los diferentes componentes.
- o Implementación: la arquitectura software concebida en la fase de diseño se ejecuta en la fase de implementación, en la que se incluye la programación del software, la búsqueda de errores, y las pruebas unitarias. Es en este momento donde la aplicación se traduce al correspondiente lenguaje de programación. Los diversos componentes se desarrollan por separado, se comprueban a través de las pruebas unitarias y se integran poco a poco en el producto final.

9

- o Pruebas: una vez se termina la fase de implementación se verifica que todos los componentes del sistema funcionen correctamente y cumplen con los requisitos. El objetivo de las pruebas es el de obtener información de calidad del software, y sirven para: encontrar defectos o bugs, aumentar la calidad del software y refinar el código.
- o Implantación: se instala la aplicación en el sistema y se verifica que funciona correctamente en el entorno en el que se va a utilizar.
- o Mantenimiento: consiste en la modificación del producto después de haber sido entregado al cliente, ya sea para corregir errores o para mejorar el rendimiento o las características. El propósito de esta fase es mantener el valor del software a través del tiempo.

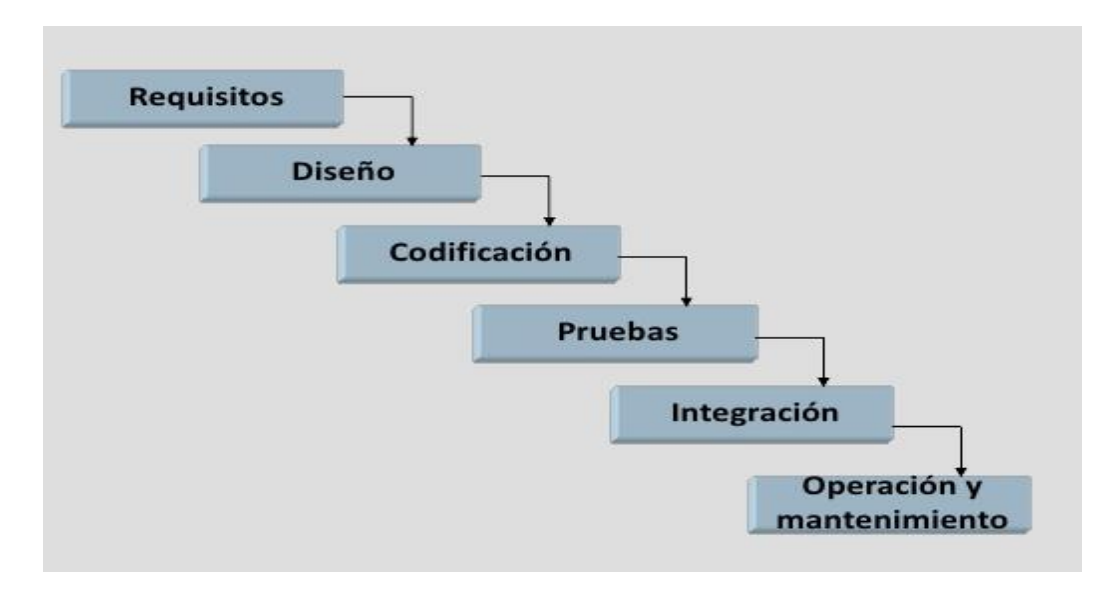

Ilustración 1 – Etapas del modelo en cascada

<span id="page-12-0"></span>El motivo principal por el que se ha decidido seguir este modelo, es que cada una de las fases se encuentra perfectamente documentada. De este modo, si el desarrollo queda suspendido en alguna fase, cualquier usuario que quiera continuar con el proyecto lo podrá hacer leyendo la documentación.

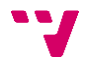

### <span id="page-13-0"></span>1.5 Estructura del documento

A raíz de la metodología utilizada, el documento se puede desglosar en seis grandes bloques. El primero de ellos, a modo de introducción, trata de poner en contexto al lector para que entienda el objetivo de la aplicación.

El segundo bloque define el contexto tecnológico, así como una breve descripción de los roles de las personas implicadas en el proyecto.

El tercer bloque hace referencia al análisis, principalmente a la especificación de requisitos. Aquí se plasmará la funcionalidad que seguirá la aplicación.

El cuarto bloque define el diseño de la solución. En esta fase se abordará la estructura que seguirá la aplicación, así como el modelo de datos que se va a implementar, y se explicará también el diseño de las pruebas.

En el quinto bloque tendrá lugar la implementación, donde se describirán las herramientas y tecnologías empleadas para la resolución de los requisitos.

El sexto bloque describirá el procedimiento y ejecución de las pruebas, y de las tareas de mantenimiento.

Finalmente se desarrollarán una serie de conclusiones obtenidas a lo largo del proyecto, cómo este se relaciona con los estudios cursados, y se plantearán posibles trabajos futuros.

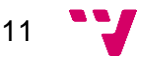

# <span id="page-14-0"></span>2. Contexto tecnológico

Actualmente estamos viviendo una gran revolución de la información sin darnos cuenta y sin conocer totalmente la tecnología que nos rodea. Nuevos cambios hacen que tengamos que actualizarnos constantemente en conocimientos relacionados con las nuevas tecnologías.

Las personas, tanto las que están estudiando como las que ya han finalizado su etapa de aprendizaje, tenemos la obligación de conocer cada vez más el funcionamiento de las nuevas tecnologías. Si queremos ser eficientes y competitivos laboralmente, es fundamental estar actualizado. Debemos desarrollar nuevas capacidades, además de aprender a manejar diferentes equipos tecnológicos, ya que estos forman parte de nuestra vida cotidiana.

Las nuevas tecnologías, relacionadas con nuestro entorno, están agilizando, optimizando y perfeccionando algunas actividades que realizamos en nuestro día a día. La comunicación en la actualidad es algo que ha avanzado mucho, una comunicación que es mucho más rápida que antes. Un ejemplo de comunicación actual es el caso de transmitir mensajes y todo tipo de documentos desde diferentes partes del mundo durante las 24 horas del día, algo que ha desplazado definitivamente el envío de documentos por otros medios.

En términos generales, la tecnología ha aportado grandes beneficios a la humanidad. Su papel principal es crear una mejora de herramientas y accesorios adaptados a los usuarios para facilitar y ahorrar esfuerzo y, sobre todo, tiempo en nuestra vida.

Siguiendo esta línea nos hemos ayudado de la tecnología para optimizar los procesos de devoluciones en aduanas.

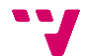

### <span id="page-15-0"></span>2.1 Situación actual

En la actualidad, los envases que llegan a las tiendas del Cliente, han de ser devueltos a un almacén de la península, y en muchas ocasiones también los productos. No tener una aplicación que gestione estos movimientos puede ocasionar problemas como, por ejemplo, pérdida de tiempo al querer buscar información sobre alguna devolución en concreto.

Antes de la creación de esta aplicación, el procedimiento para gestionar las devoluciones era una hoja de cálculo Excel. Esto supone una serie de desventajas respecto a una aplicación de gestión mediante base de datos. Entre otras, se destacan las siguientes:

- 1. Excel es una simple tabla. Cualquier usuario puede escribir por error en la celda equivocada, o al copiar alguna celda se pueden cruzar datos.
- 2. La velocidad de una hoja Excel no se puede comparar con la de una base de datos. Una consulta de búsqueda en miles o millones de filas es totalmente inviable.
- 3. La capacidad de almacenamiento de datos en una base de datos es muchísimo mayor.
- 4. La interfaz que puede ofrecer Excel es muy pobre.
- 5. En una hoja de cálculo no se puede definir qué usuarios acceden a qué información.
- 6. Mantener una hoja de Excel durante mucho tiempo es un trabajo muy complicado y que requiere grandes conocimientos de la herramienta.

Antes de empezar con el proyecto, se ha investigado en busca de aplicaciones similares en las cuales basarse, u obtener ideas y luego adaptarlas. Se han encontrado muchas aplicaciones relacionadas con la gestión de stock, como por ejemplo Moyin, Delta o Jazz Stock, entre otras. Estas aplicaciones permiten gestionar el inventario de un almacén de forma eficiente, para mantener la gestión de compras y ventas bajo control y comprobar si algún producto se queda sin existencias o las que existen son insuficientes.

Aunque son aplicaciones similares, ninguna de ellas tiene opciones para gestionar envíos a aduanas. Además, en nuestro caso no se pueden utilizar, debido a que el Cliente solamente puede trabajar con aplicaciones integradas en su Intranet, por tanto, no es posible el uso de aplicaciones externas.

Teniendo en cuenta todo lo anterior, la única solución era crear una nueva aplicación, utilizando el framework facilitado por el Cliente.

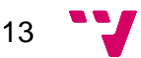

# <span id="page-16-0"></span>2.2 Responsabilidades y roles

El proyecto está compuesto por dos equipos: el equipo de trabajo del Cliente, y el equipo de trabajo de Capgemini<sup>1</sup>. Cada uno tiene unos roles distintos, y son los siguientes:

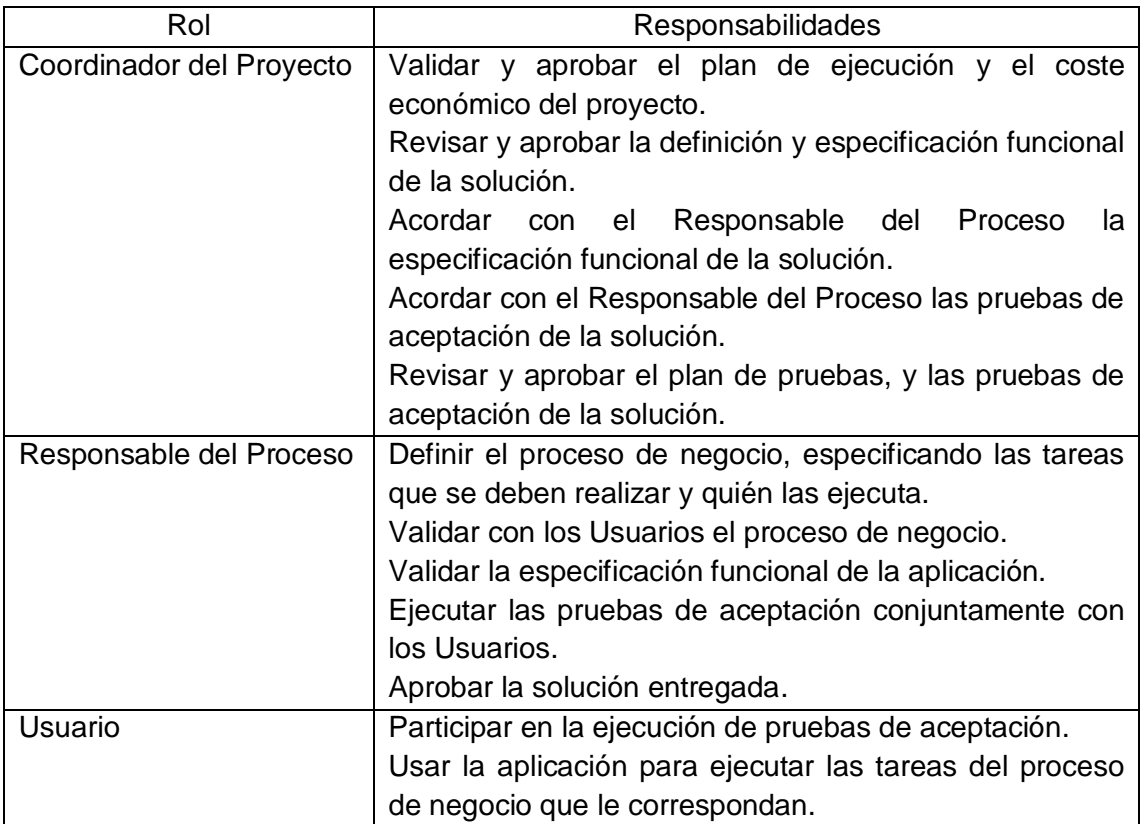

Tabla 1 – Responsabilidades y roles en el equipo de trabajo del Cliente

<span id="page-16-1"></span>

| Rol              | Responsabilidades                                     |
|------------------|-------------------------------------------------------|
| Jefe de Proyecto | Acordar con el Coordinador del Proyecto el plan de    |
|                  | ejecución y el coste económico del proyecto.          |
|                  | Garantizar la entrega del proyecto en tiempo y forma. |
|                  | Gestionar riesgos.                                    |
| Analista         | Entender el proceso de negocio definido por<br>- el   |
|                  | Responsable del Proceso, y sus necesidades.           |
|                  | Definir y acordar con el Coordinador del Proyecto la  |
|                  | solución funcional de la aplicación.                  |
|                  | Elaborar la especificación funcional de la solución.  |
|                  | Ejecutar el plan de pruebas, y gestionar defectos.    |
|                  | Supervisar la puesta en producción de la solución.    |

<sup>&</sup>lt;sup>1</sup> Empresa privada en la cual se han realizado las prácticas.

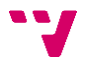

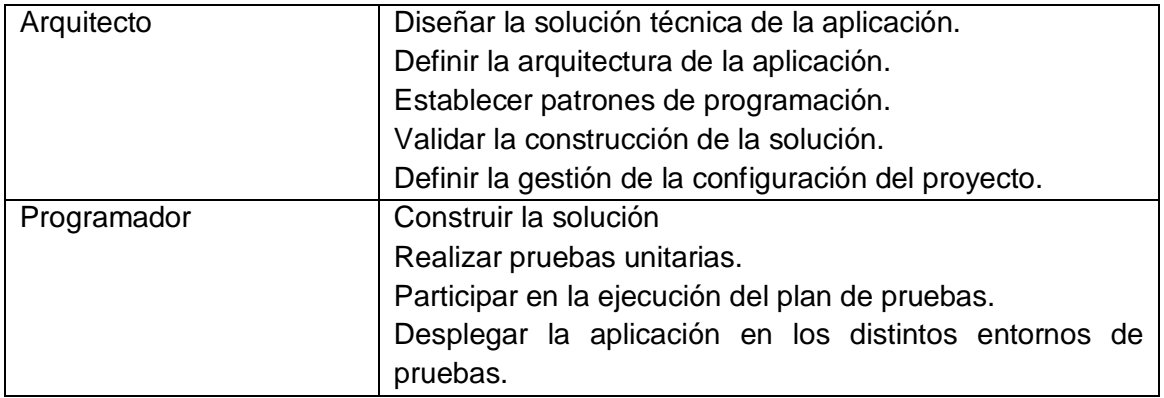

<span id="page-17-0"></span>Tabla 2 – Responsabilidades y roles en el equipo de Capgemini

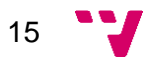

# <span id="page-18-0"></span>3. Desarrollo

En este apartado se va a detallar un poco más en profundidad las fases del desarrollo mencionadas anteriormente. Al final de este punto se podrá ver el resultado final de la aplicación.

### <span id="page-18-1"></span>3.1 Análisis

El procedimiento para abordar la etapa de análisis es la que sigue. En primer lugar, se reúnen el Coordinador del Proyecto y el Responsable del Proceso del equipo cliente, con el Jefe de Proyecto del equipo Capgemini. El Responsable detalla el proceso, los implicados y las tareas que se tienen que asignar. A partir de aquí, el Coordinador y el Jefe de Proyecto acuerdan una serie de requisitos, los cuales se detallan en un Acuerdo de Especificaciones, que sirve para confirmar por escrito todo lo acordado.

Estos requisitos se pueden dividir en dos bloques: requisitos sobre Devoluciones de envases y productos, y requisitos sobre Agrupaciones de envases. A continuación, se van a conocer con gran detalle.

#### <span id="page-18-2"></span>3.1.1 Requisitos Devoluciones de envases y productos

Estas pantallas estarán disponibles en la Intranet del cliente. Dicha opción solamente va a estar disponible para las tiendas de Ceuta y Melilla.

1. Estado de la devolución

Una devolución puede encontrarse en uno de los siguientes estados:

- En curso: indica que la devolución todavía no ha sido completada por el usuario. En este estado, el usuario puede modificar o eliminar la devolución. Cuando un usuario crea una devolución, por defecto se establece este estado.
- Enviada: indica que la devolución ha sido completada por el usuario y enviada al gerente de aduanas para la generación del DUA. En este estado ya no se puede modificar ni eliminar la devolución.

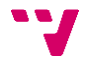

#### 2. Número de devolución

Cada devolución tendrá asociado un número de devolución único asignado automáticamente por la aplicación. Este número se compone del año en curso, y un número secuencial que se incrementa cada vez que se crea una nueva devolución. Por ejemplo, *2019-120*. El número secuencial se inicializará a 1 al inicio de cada año.

#### 3. Envío de devolución

Una vez el gerente de tienda ha completado una devolución y la envía, el estado de la devolución pasa a *Enviada*, y los gerentes de aduanas que lo deseen recibirán de forma automática una notificación vía mensaje de correo electrónico. Estas direcciones de dichos gerentes se registrarán en base de datos.

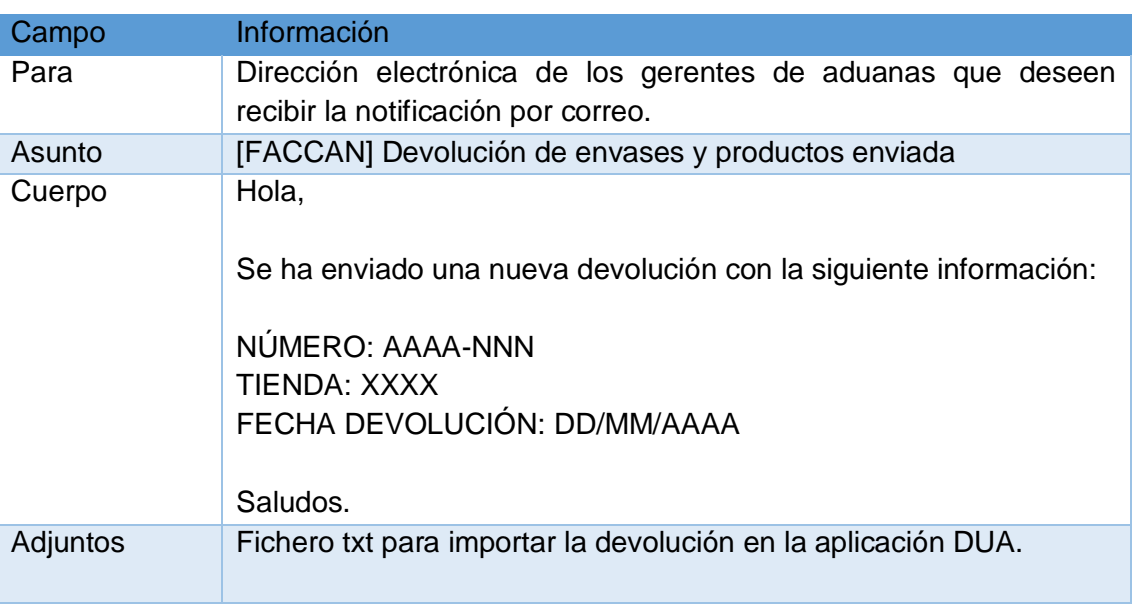

Dicho mensaje se compone de la siguiente información:

Tabla 3 – Contenido del correo electrónico para los gerentes de aduana

#### <span id="page-19-0"></span>4. Fichero devolución para importar en DUA

 $\overline{a}$ 

En el proceso de envío de la devolución del gerente de tienda a los gerentes de aduanas, se genera y adjunta en el correo de notificación, un fichero de texto con los datos de la devolución enviada para importarla en la aplicación DUA. Este fichero se genera según la estructura de datos definida en el documento *IE\_FACCAN\_FACTURA\_CANARIAS\_DUA.docx versión 1.2<sup>2</sup>* .

A continuación, se especifica qué información se cargará para cada campo de la estructura de datos del fichero.

 $2$  Este documento se puede observar con detalle en el Anexo.

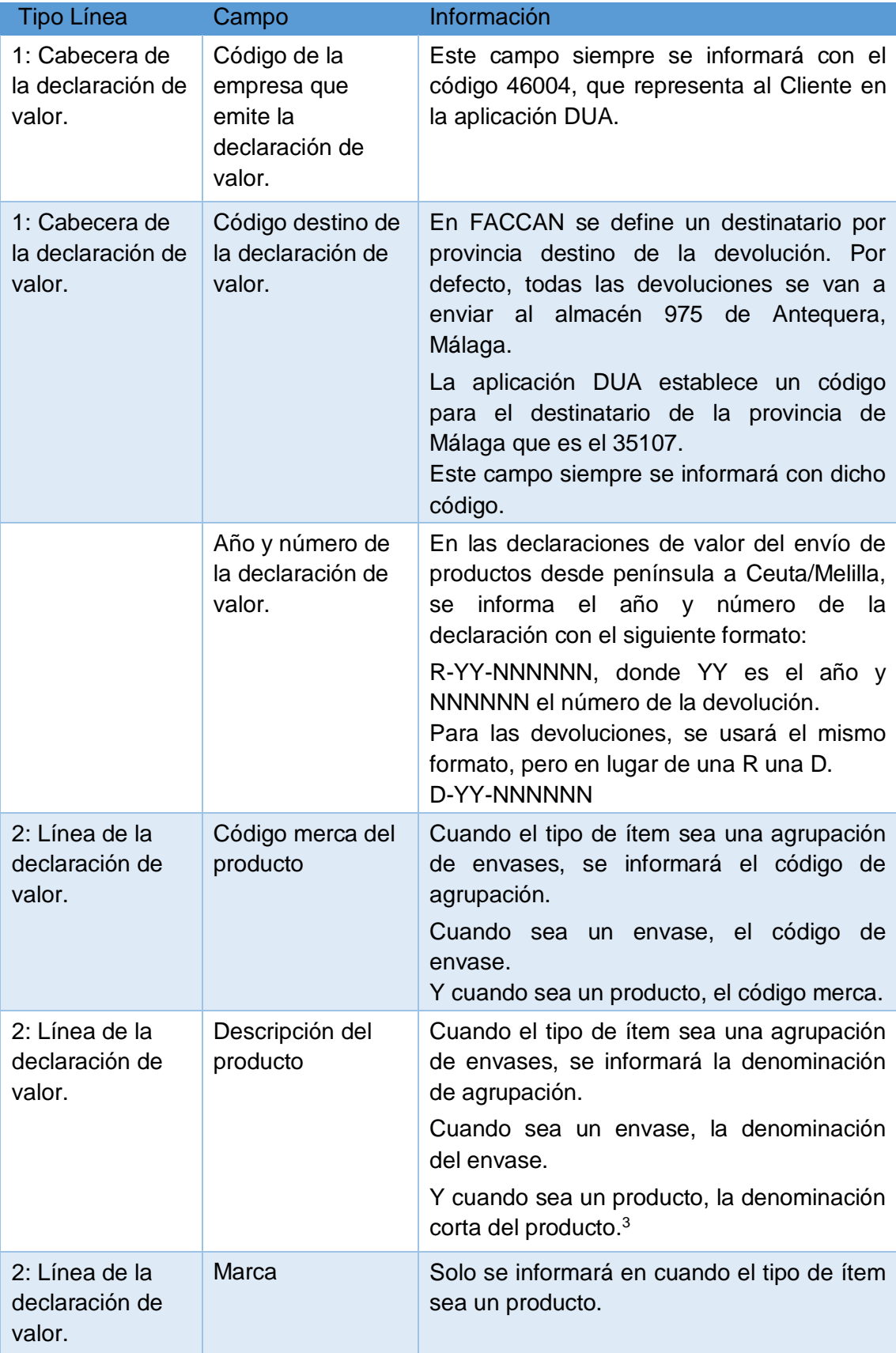

 $3$  Si la denominación informada en este campo es superior a 20 caracteres, se trunca.

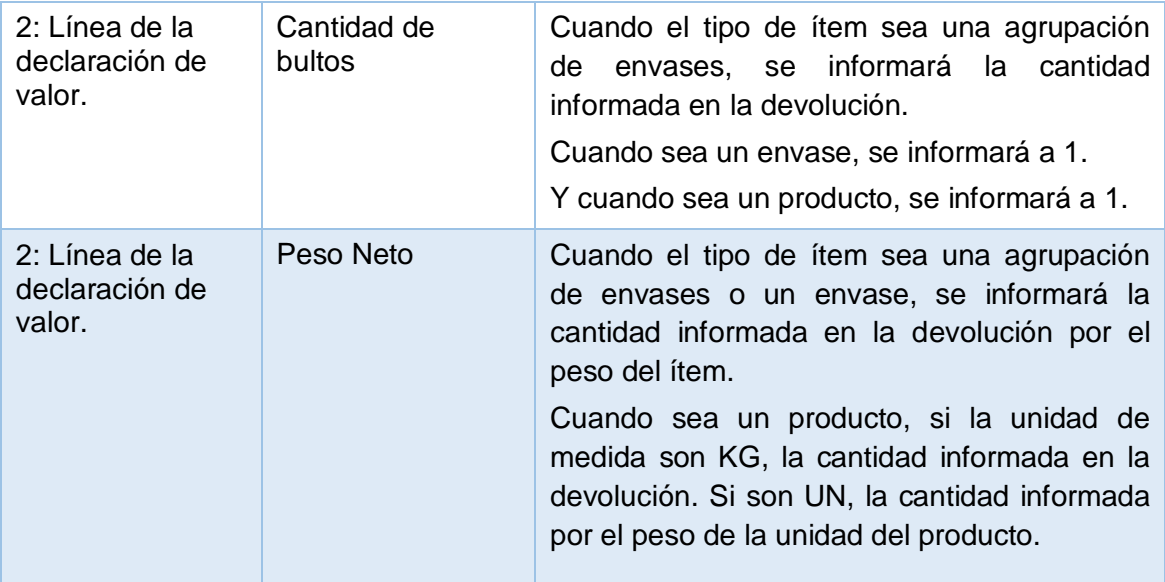

Tabla 4 – Contenido del fichero para importar en DUA

#### <span id="page-21-0"></span>4. Borrado devoluciones enviadas

Los domingos de madrugada, se ejecutará en FACCAN un proceso automático, para borrar de la base de datos aquellas devoluciones (enviadas o en curso) que fueron creadas hace más de 2 meses.

#### 5. Pantalla Consultar devoluciones para gerentes de tienda

El objetivo de esta pantalla es permitir a los gerentes de tienda poder consultar las devoluciones de envases y productos de su tienda (siempre y cuando accedan con el usuario de tienda), pudiendo filtrar la información por un rango de fechas y/o matrícula del vehículo que transporta la devolución.

Desde la pantalla el usuario también puede:

- Acceder a la pantalla para consultar/modificar una devolución.
- Eliminar una devolución.
- Acceder a la pantalla para crear una nueva devolución.

Si se accede con un usuario que no es de tienda, la opción de crear una nueva devolución no estará activa.

A esta pantalla se accede directamente desde la Intranet, o cuando el usuario pulsa la opción *Devoluciones* del menú de la aplicación.

Esta opción sólo va a estar accesible para las nuevas tiendas de Ceuta y Melilla, aunque se puede solicitar al administrador de la Intranet acceso para otras tiendas/usuarios.

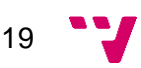

Por defecto, en esta pantalla se muestra un listado con las devoluciones creadas por la tienda del usuario<sup>4</sup>. Este listado se ordena por fecha de devolución y código (en dicho orden y de forma descendente), y se muestra de forma paginada.

Todos los campos están limitados en longitud para prevenir errores a la hora de buscar devoluciones. Además, se valida que el formato de los datos introducidos sea correcto.

Presenta la siguiente información:

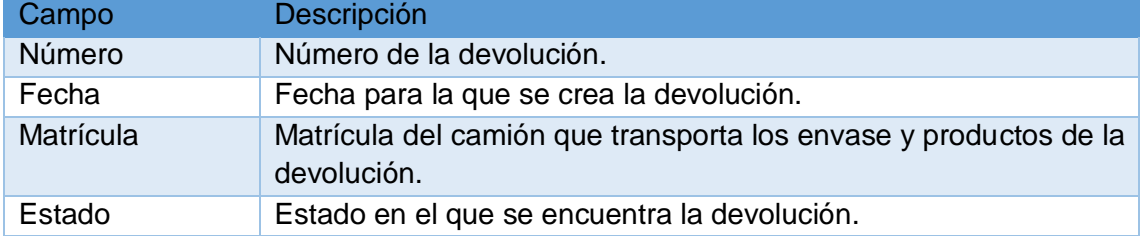

<span id="page-22-0"></span>Tabla 5 – Datos a consultar en la pantalla Consultar devoluciones para gerentes de tienda

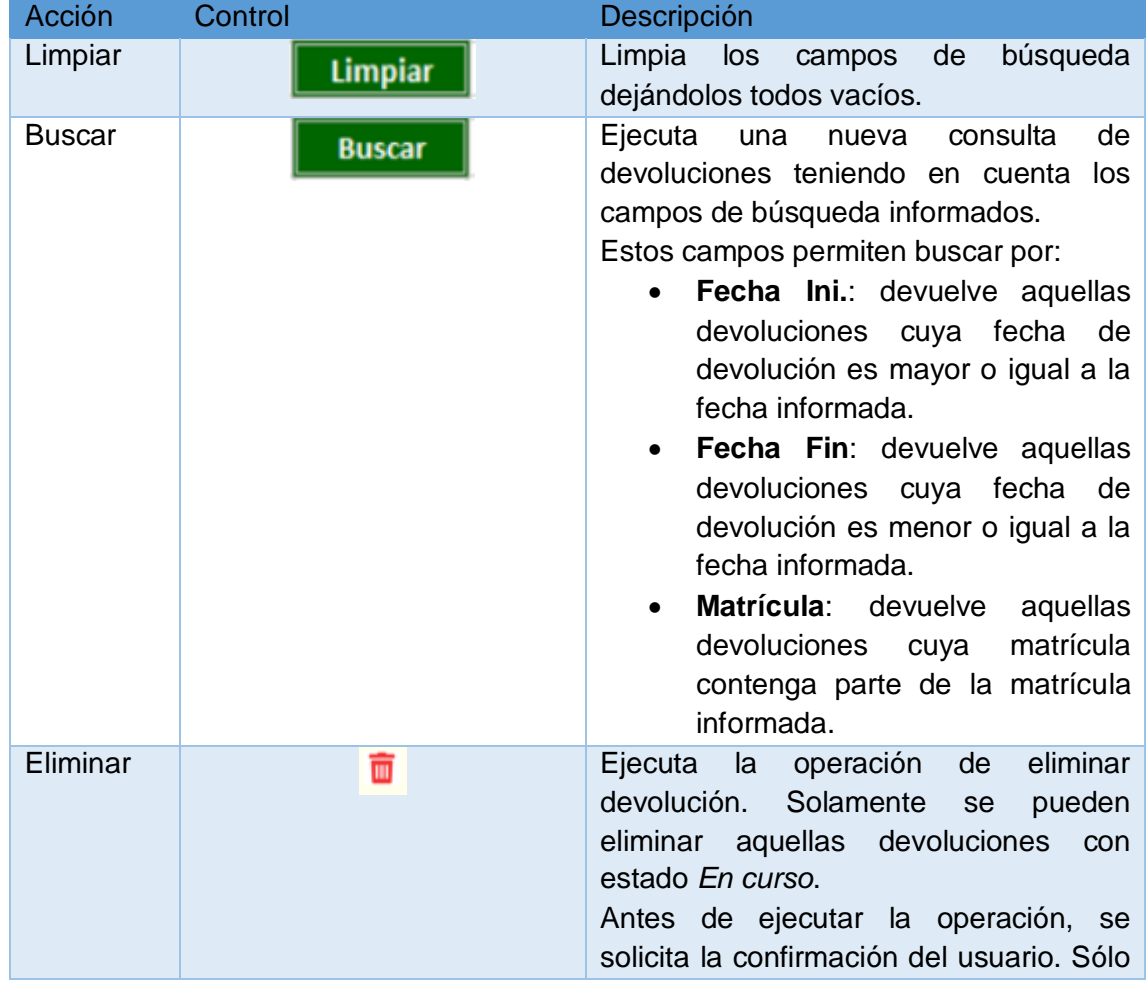

En esta pantalla el usuario puede ejecutar las siguientes acciones:

<sup>4</sup> Si se accede con un usuario que no es de tienda, se mostrarán las devoluciones de todas las tiendas.

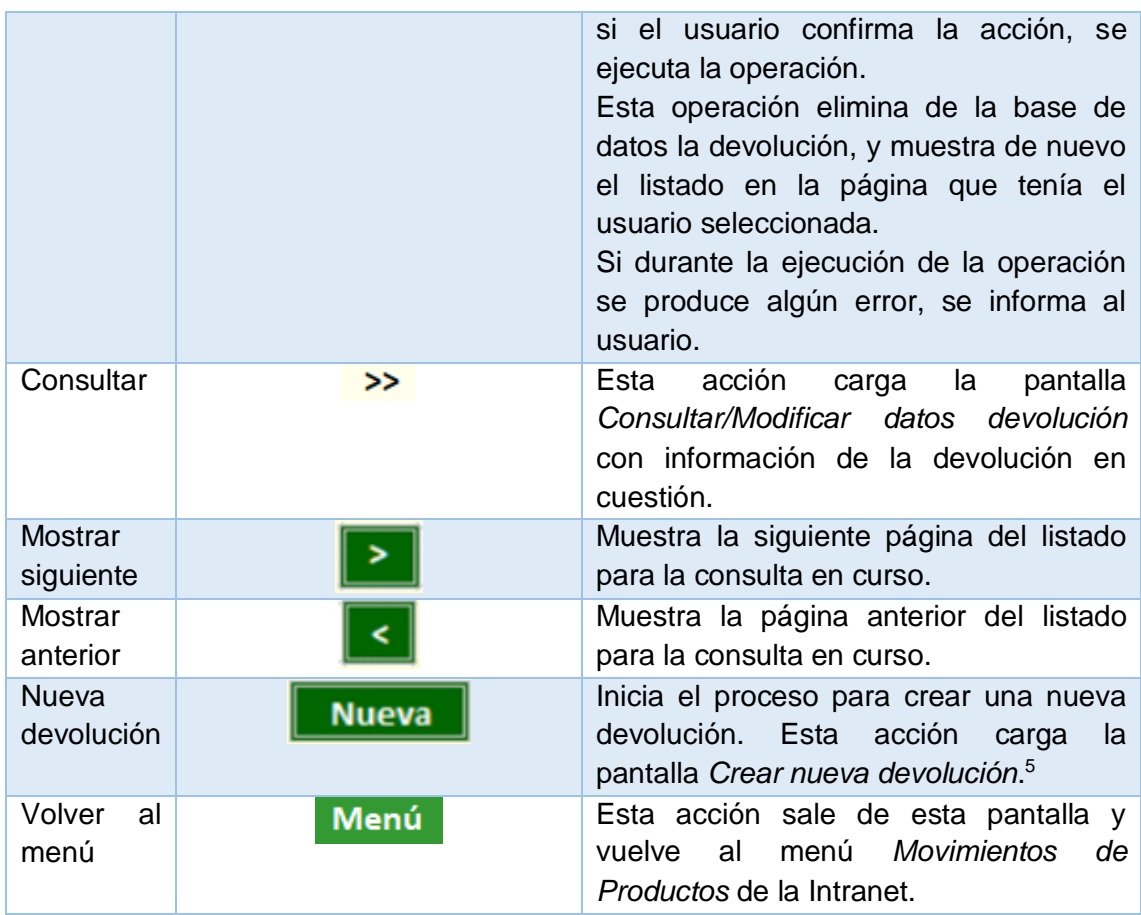

<span id="page-23-0"></span>Tabla 6 – Acciones a ejecutar en la pantalla Consultar devoluciones para gerentes de tienda

#### 6. Pantalla Crear nueva devolución

Debe permitir a los gerentes de tienda crear nuevas devoluciones.

A esta pantalla se accede directamente desde la Intranet, o desde la opción *Nueva devolución* del menú de la aplicación. Solamente va a estar accesible para los usuarios de tienda.

En esta pantalla se solicita la siguiente información:

<span id="page-23-1"></span>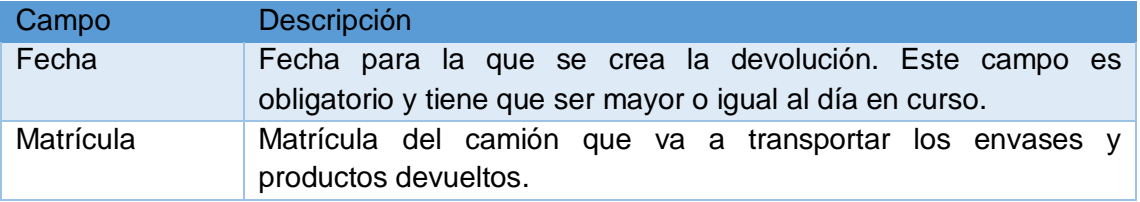

Tabla 7 – Información solicitada en la pantalla Crear devolución

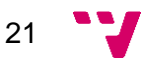

<sup>&</sup>lt;sup>5</sup> Esta acción sólo va a estar activa para usuarios tienda.

Los campos están limitados en longitud y se valida el formato de los datos introducidos.

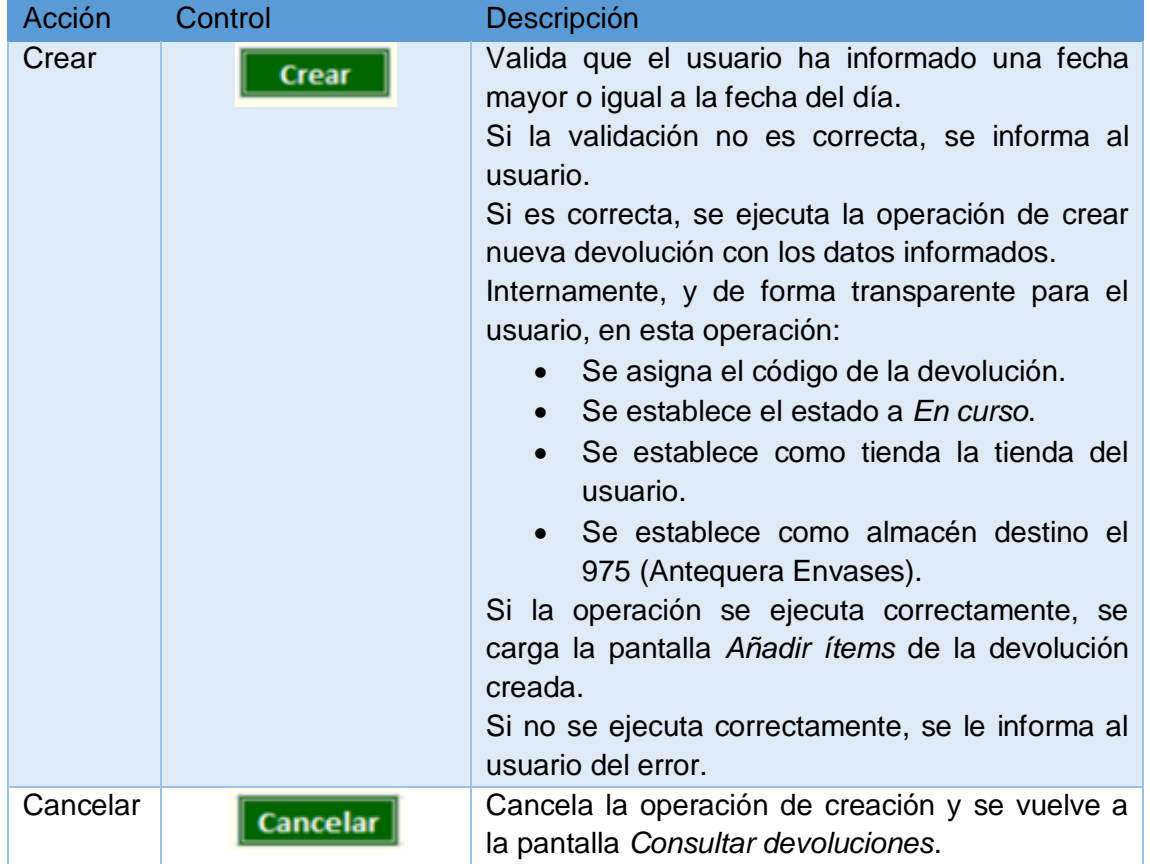

En esta pantalla el usuario puede ejecutar las siguientes acciones:

Tabla 8 – Acciones a ejecutar en la pantalla Crear devoluciones

#### <span id="page-24-0"></span>7. Pantalla Consultar/Modificar datos devolución

Esta pantalla tiene como finalidad posibilitar a los gerentes de tienda a consultar y modificar una devolución de envases y productos de su tienda. Desde aquí, el usuario también puede consultar los datos y los ítems de la devolución (agrupaciones de envases, envases y productos). Si la devolución está en estado *En curso*, también puede:

- Modificar la fecha de la devolución, la matrícula y/o cantidad de ítems.
- Eliminar y/o añadir nuevos ítems.
- Enviar la devolución al gerente de aduanas.

Para ítems de tipo agrupación de envases, el usuario también puede consultar el criterio de agrupación.

Si la devolución está en estado *Enviada*:

Los botones de añadir, eliminar, guardar, cancelar y enviar no se muestran.

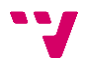

- Se muestra un botón *Volver*.
- Los campos *fecha*, *matrícula*, *cantidad* y *unidad de medida* no se pueden modificar.
- Se muestra como título de la pantalla el texto "Consultar Devolución".

A esta pantalla se accede desde la pantalla *Consultar devoluciones*, cuando el usuario pulsa el control de consulta de una devolución.

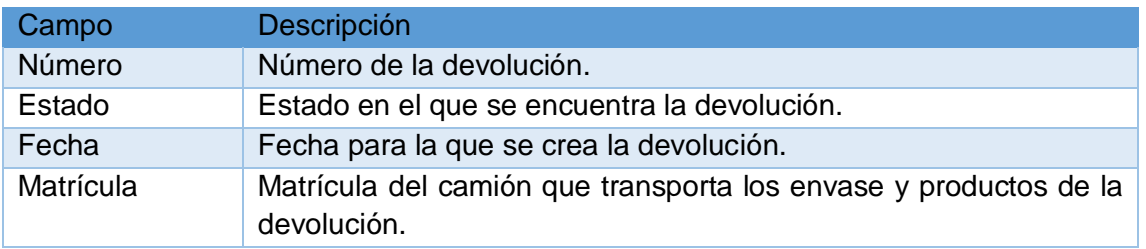

En esta pantalla se muestra la siguiente información:

Tabla 9 – Campos de la pantalla Consultar/Modificar datos devolución

<span id="page-25-0"></span>También se muestra un listado de ítems con la cantidad de agrupaciones de envases, envases y/o productos a devolver. Este listado se ordena de forma ascendente por tipo de ítem, el orden interno definido para cada tipo de ítem (excepto para los productos que no hay un orden predefinido) y la denominación del ítem. El listado se muestra de forma paginada y presenta la siguiente información:

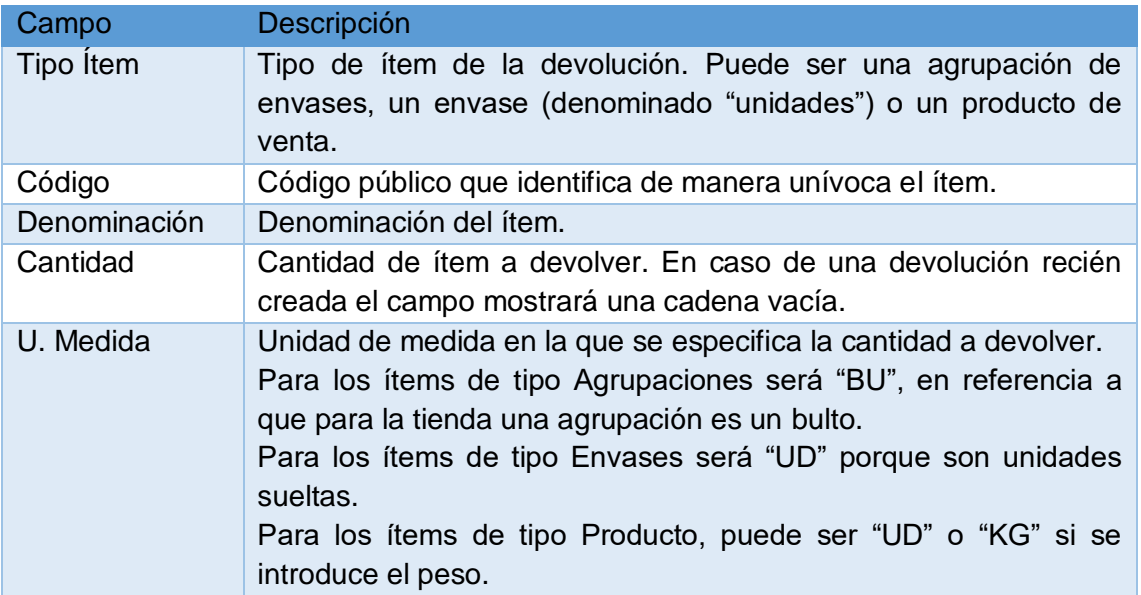

<span id="page-25-1"></span>Tabla 10 – Datos a consultar en la pantalla Consultar/Modificar datos devolución

La información se ordena mediante el siguiente criterio:

- 1º Agrupaciones
- 2º Unidades
- 3º Productos

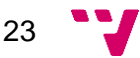

Además, se ordena según el campo *Orden* (agrupaciones y unidades), y en caso de que dos ítems tengan el mismo orden, se ordenarán por denominación.

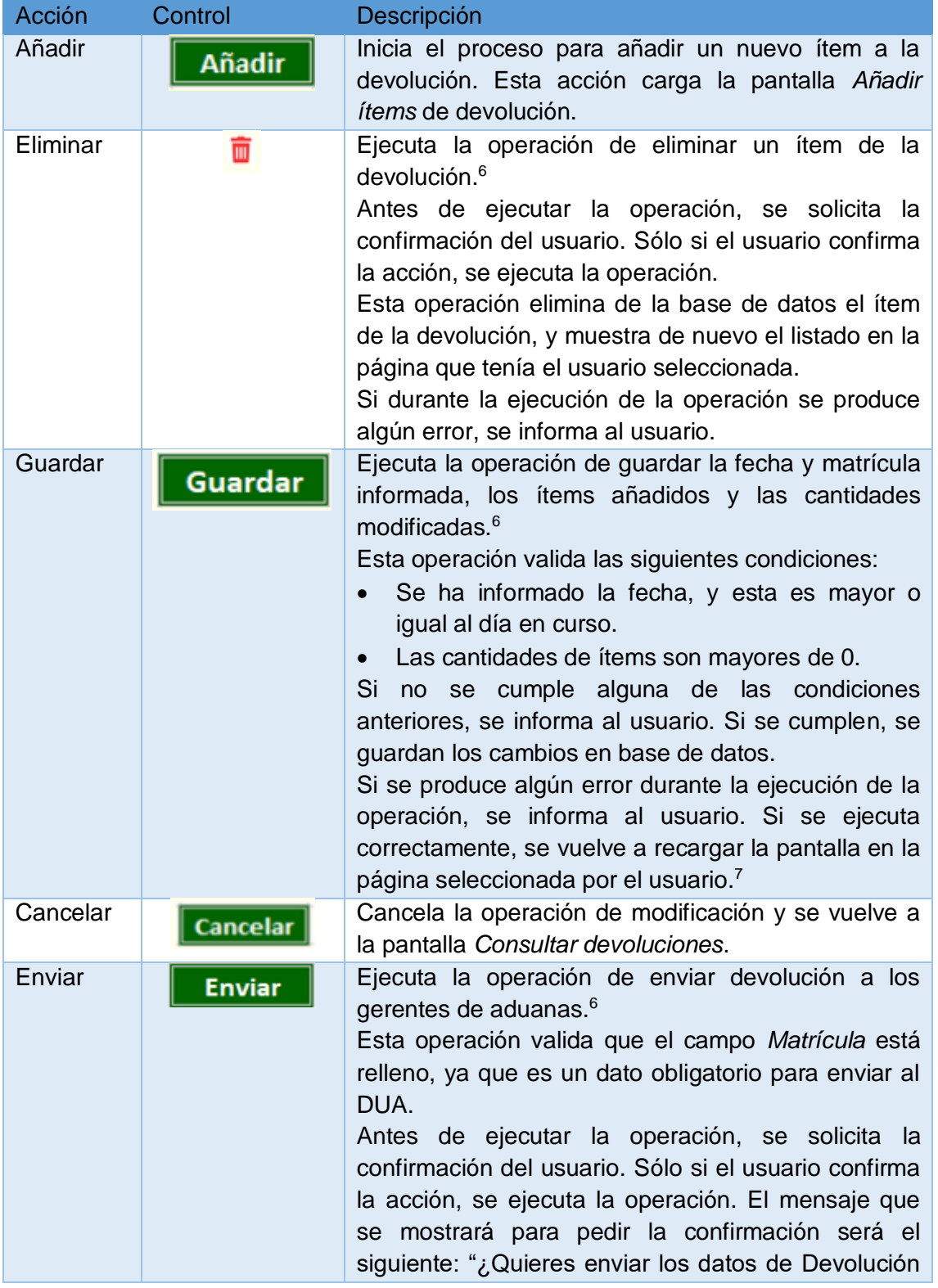

<span id="page-26-0"></span>En esta pantalla el usuario puede ejecutar las siguientes acciones:

<sup>7</sup> En el momento de añadir los ítems a la devolución, internamente esta operación guarda el precio y peso del ítem. Estos datos son los que se enviarán al DUA.

 $\overline{a}$ <sup>6</sup> Esta acción está activa sólo si la devolución está en estado *En curso*.

|                                      |                           | introducidos en la pantalla?".<br>Esta operación lleva implícitas las operaciones<br>realizadas por el botón Guardar, por lo tanto, antes<br>de realizar el envío de la devolución a los gerentes<br>de aduanas, se guardará la fecha y matrícula<br>informada, los ítems añadidos y las cantidades<br>modificadas, habiéndose realizado las validaciones<br>previas correspondientes.<br>Una vez se han realizado las acciones propias del<br>botón guardar, se cambia el estado de la devolución<br>a Enviada, y se envía un correo de notificación a los<br>gerentes de aduanas con el fichero txt de la<br>devolución.<br>Si se produce algún error durante la ejecución de la<br>operación, se informa al usuario. Si se ejecuta<br>correctamente, se vuelve a recargar la pantalla en la<br>página seleccionada por el usuario. |
|--------------------------------------|---------------------------|----------------------------------------------------------------------------------------------------|
| Mostrar<br>siguiente                 |                           | Muestra la siguiente página del listado de ítems.                                                                                                    |
| <b>Mostrar</b><br>anterior           |                           | Muestra la página anterior del listado de ítems.                                                                                                    |
| Consultar<br>criterios<br>agrupación | $\textcircled{\small{1}}$ | Muestra un cuadro de texto con los criterios que<br>definen la agrupación de envases.                                                                                                    |
| Volver                               | <b>Volver</b>             | Vuelve a la pantalla Consultar devoluciones. <sup>8</sup>                                                                                                    |

<span id="page-27-0"></span>Tabla 11 – Acciones a ejecutar en la pantalla Consultar/Modificar datos devolución

#### 8. Pantalla Añadir Ítems

La función de esta pantalla es permitir a los gerentes de tienda seleccionar ítems de un tipo para añadirlos a la devolución.

A esta pantalla se accede desde la pantalla *Modificar datos devolución* cuando el gerente de tienda pulsa el control *Añadir*, o desde la pantalla *Crear nueva devolución* cuando el usuario pulsa el control *Crear*.

Esta pantalla muestra un listado de ítems del tipo seleccionado. Este listado se ordena por el orden preestablecido (de forma ascendente), y se muestra de forma paginada. Los ítems cuyo número de orden sea idéntico, se ordenarán por denominación. Los campos estarán limitados en longitud para prevenir errores.

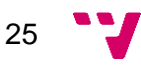

 <sup>8</sup> Esta acción está activa sólo si la devolución está en estado *Enviada*.

La pantalla presenta la siguiente información:

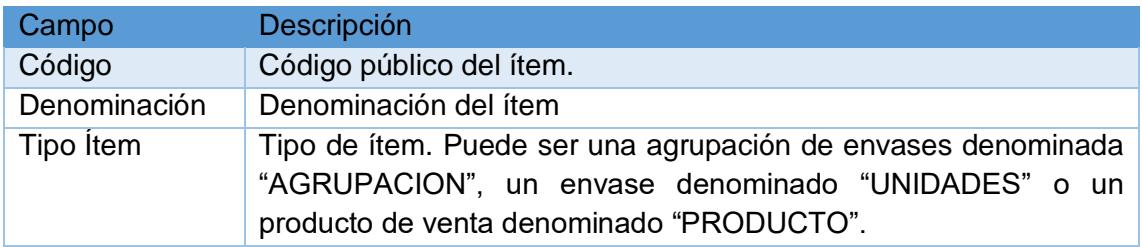

Tabla 12 – Campos de la pantalla Añadir ítems

<span id="page-28-0"></span>Inicialmente el listado se muestra cargado con el listado de las agrupaciones de envases.

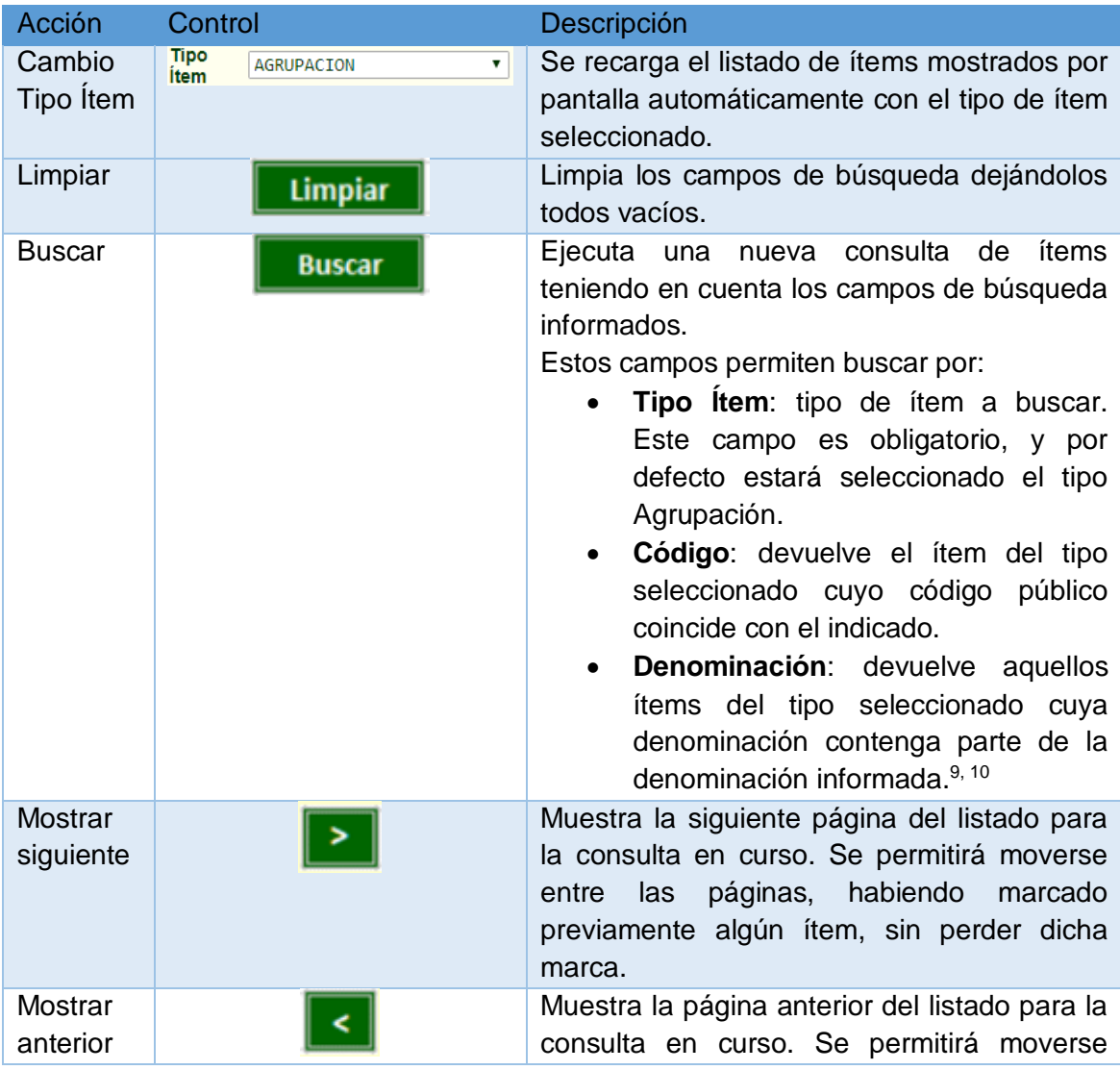

En esta pantalla el usuario puede ejecutar las siguientes acciones:

 $\overline{a}$ 

<sup>&</sup>lt;sup>9</sup> La operación de consultar debe excluir del listado aquellos ítems que ya se han añadido a la devolución.

<sup>&</sup>lt;sup>10</sup> Si la consulta se realiza por agrupaciones de envases, aquellas agrupaciones con visibilidad limitada, sólo se mostrarán para las tiendas autorizadas.

|        |        | las páginas, habiendo marcado<br>entre<br>previamente algún ítem, sin perder dicha<br>marca.                                                                                                    |
|--------|--------|----------------------------------------------------------------------------------------------------|
| Añadir | Añadir | Esta acción valida que el usuario<br>ha<br>seleccionado al menos un ítem.<br>Si la validación no es correcta, informa al<br>usuario. Si es correcta, añade los ítems<br>seleccionados al listado ítems de la<br>devolución, pero sigue en la pantalla actual<br>para que el usuario siga añadiendo más<br>ítems, vaciando los campos de búsqueda,<br>excepto el tipo de ítem.<br>El ítem añadido se mostrará en la pantalla<br>Modificar datos devoluciones con el campo<br>Cantidad vacío. |
| Volver | Volver | Esta acción vuelve a la pantalla Modificar<br>datos devolución.                                                                                                    |

Tabla 13 – Acciones a ejecutar en la pantalla Añadir ítems

#### <span id="page-29-0"></span>9. Pantalla Consultar devoluciones para gerentes de aduana

La finalidad de esta pantalla es habilitar a los gerentes de aduana para que puedan consultar las devoluciones de agrupaciones, envases y productos de cualquier tienda, pudiendo filtrar la información por código de devolución, por tienda, por matrícula del vehículo que transporta la devolución, y/o por un rango de fechas. También podrán descargarse el fichero txt para importar en la aplicación DUA la devolución.

A esta pantalla se accede cuando el gerente de aduanas pulsa la opción *Devoluciones Envases y Productos de Tiendas* de la Intranet, o la opción *Devoluciones de tiendas* del menú de la aplicación.

Por defecto, en esta pantalla se muestra un listado con las devoluciones creadas por todas las tiendas. Este listado se ordena por fecha de devolución y código (en dicho orden y de forma descendente), y se muestra de forma paginada. Los campos de búsqueda estarán limitados en longitud para evitar errores y validarán el formato, en caso del número de devolución, que sea numérico, y en caso de las fechas, que cumplan un formato de fecha (DD/MM/YYYY o DD-MM-YYYY).

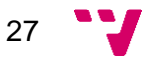

#### Presenta la siguiente información:

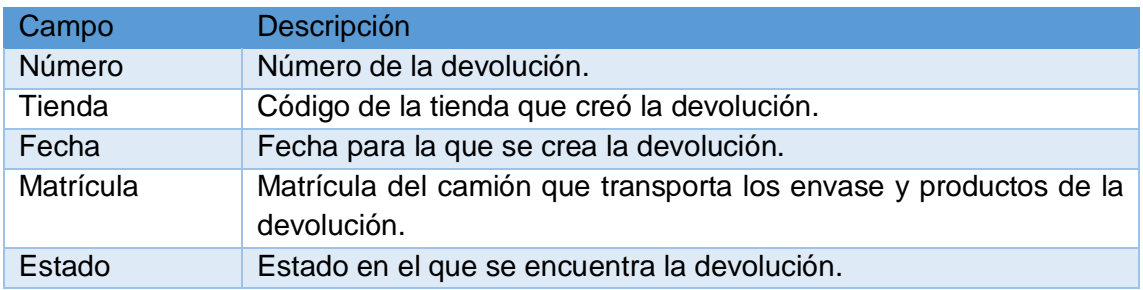

<span id="page-30-0"></span>Tabla 14 – Campos de la pantalla Consultar devoluciones para gerentes de aduana

#### En esta pantalla el usuario puede ejecutar las siguientes acciones:

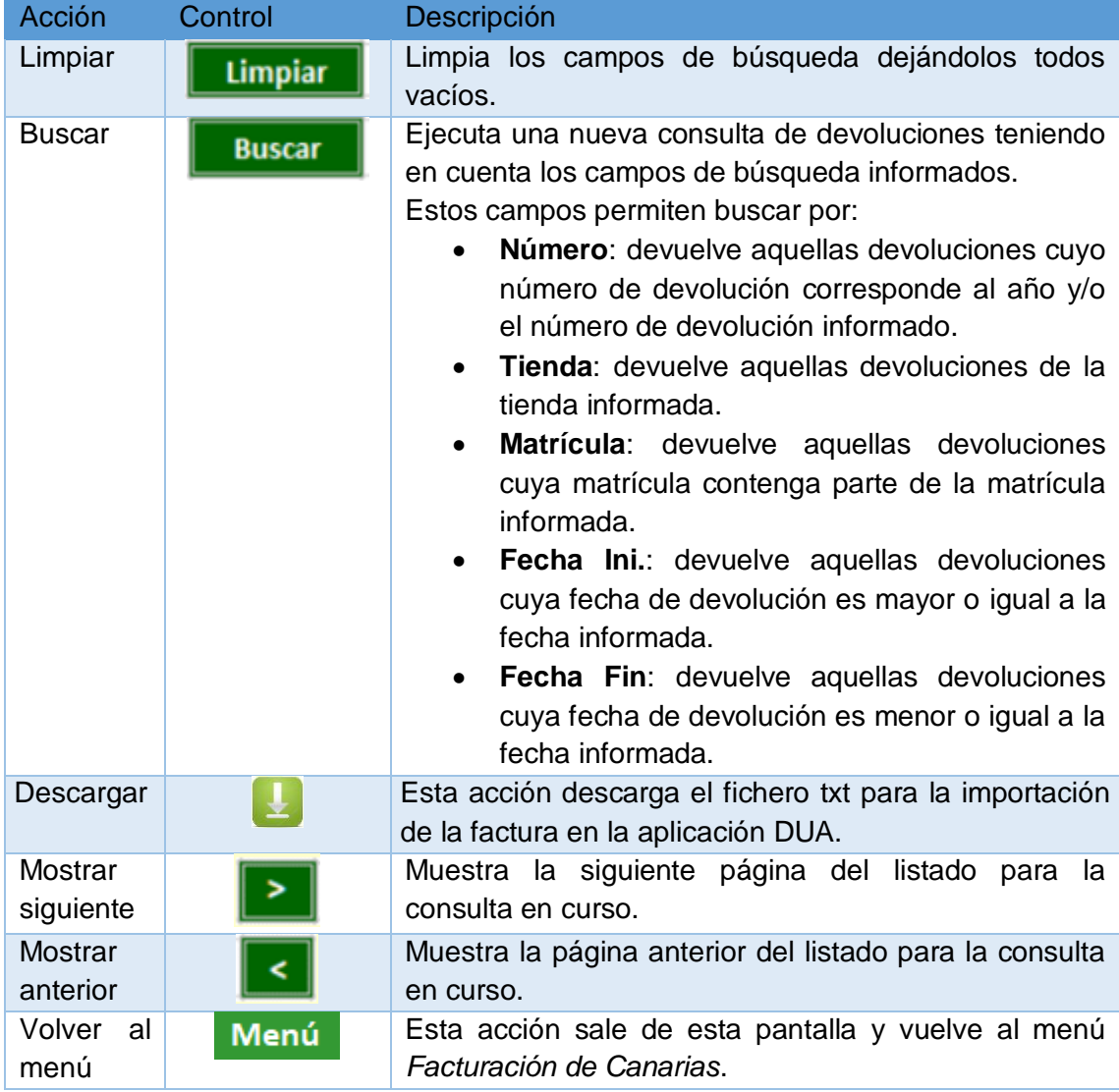

<span id="page-30-1"></span>Tabla 15 – Acciones a ejecutar en la pantalla Consultar devoluciones para gerentes de aduana

7

#### <span id="page-31-0"></span>3.1.2 Requisitos Agrupaciones de envases

Estas pantallas estarán disponibles en la Intranet del cliente. Solamente estarán disponible para los gerentes de agrupaciones.

#### 1. Activación/inactivación de agrupaciones

Una agrupación de envases puede estar activa o inactiva. Si no está activa, la agrupación no se puede usar en las devoluciones de las tiendas, por lo que los gerentes de tienda no podrán seleccionarla cuando creen una devolución.

Por defecto una agrupación se crea inactiva.

El gerente de agrupaciones puede activar o desactivar una agrupación en cualquier momento. Para activar una agrupación es obligatorio que al menos tenga un envase.

#### 2. Visibilidad de las agrupaciones

Una agrupación de envases puede estar visible para todas las tiendas, o para un conjunto de tiendas limitadas. En este caso, solamente podrá ser usada por las tiendas autorizadas.

#### 3. Pantalla Consultar agrupaciones

Esta pantalla permitirá a los gerentes de agrupaciones poder consultar las agrupaciones de envases, pudiendo filtrar la información por código y denominación.

Desde esta pantalla el usuario también puede:

- Acceder a la pantalla para modificar una agrupación.
- Eliminar una agrupación
- $\bullet$  Iniciar el proceso de crear una nueva agrupación.

A esta pantalla se accede cuando el gerente de agrupaciones pulsa la opción *Agrupación de Envases* de la Intranet, o cuando pulsa la opción *Agrupaciones de envases* del menú de la aplicación.

Esta opción sólo va a estar accesible para los actuales gerentes de agrupaciones, aunque se puede solicitar al administrador de la Intranet acceso para otras tiendas.

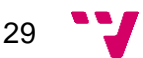

Por defecto, en esta pantalla se muestra un listado con las agrupaciones de envases. Este listado se ordena por los campos *Orden* y *Denominación* (de forma ascendente), y se muestra de forma paginada. Presenta la siguiente información:

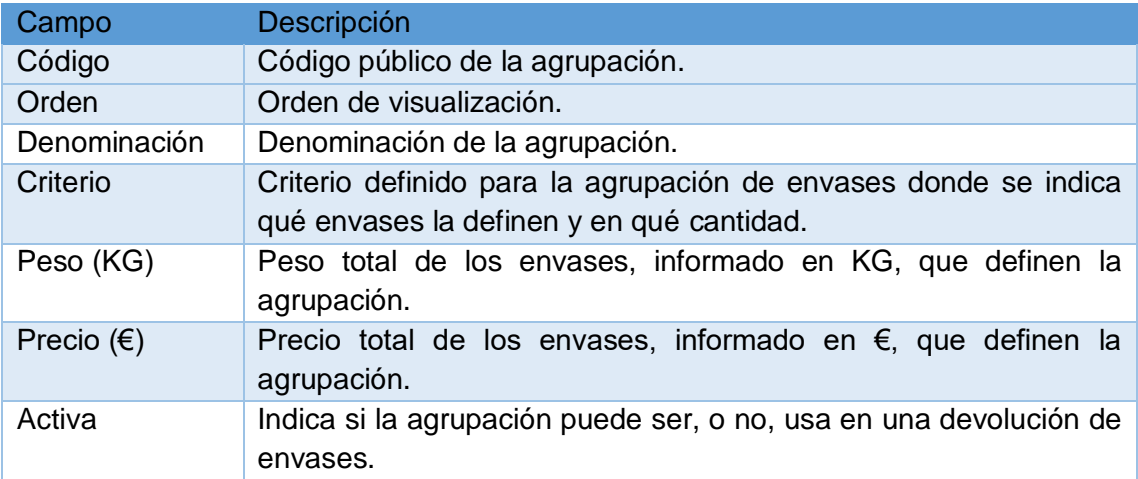

Tabla 16 – Datos a consultar en la pantalla Consultar agrupaciones

<span id="page-32-0"></span>En esta pantalla el usuario puede ejecutar las siguientes acciones:

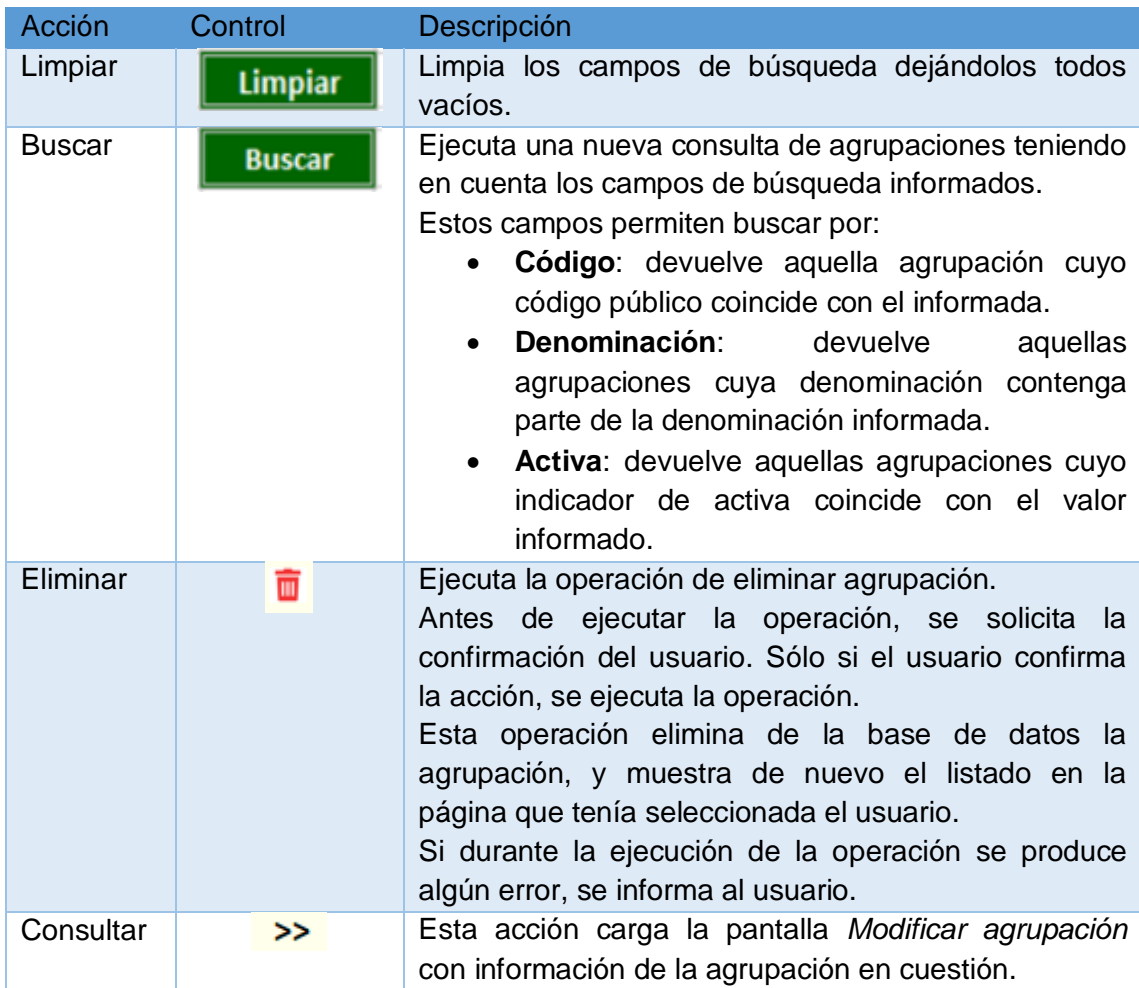

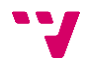

| <b>Mostrar</b><br>siguiente | >            | Muestra la siguiente página del listado para la<br>consulta en curso. |
|-----------------------------|--------------|-----------------------------------------------------------------------|
| <b>Mostrar</b>              |              | Muestra la página anterior del listado para la consulta               |
| anterior                    |              | en curso.                                                             |
| Nueva                       | <b>Nueva</b> | Inicia el proceso para crear una nueva agrupación.                    |
| devolución                  |              | Esta acción carga la pantalla Crear nueva agrupación.                 |
| Volver al                   | Menú         | Esta acción sale de esta pantalla y vuelve al menú                    |
| menú                        |              | Facturación de Canarias.                                              |

Tabla 17 – Acciones a ejecutar en la pantalla Consultar agrupaciones

#### <span id="page-33-0"></span>4. Pantalla Crear nueva agrupación

El objetivo de esta pantalla es permitir a los gerentes de agrupaciones crear nuevas agrupaciones de envases.

A esta pantalla se accede cuando el gerente de agrupaciones pulsa el botón *Nueva*, de la pantalla *Consultar Agrupaciones*.

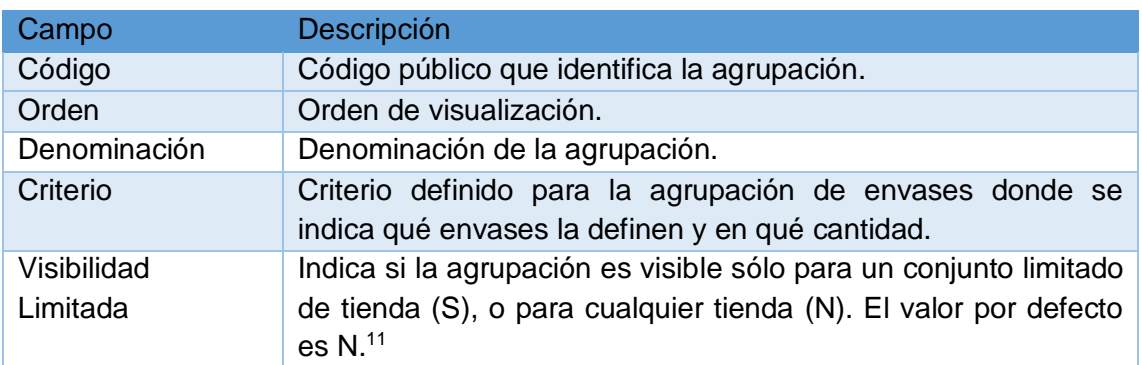

Para crear una nueva agrupación se solicita la siguiente información:

Tabla 18 – Información solicitada en la pantalla Crear nueva agrupación

<span id="page-33-1"></span>En esta pantalla el usuario puede ejecutar las siguientes acciones:

| Acción | Control      | Descripción                                                                                                    |
|--------|--------------|----------------------------------------------------------------------------------------------------|
| Crear  | <b>Crear</b> | Valida que el usuario ha informado el código, el orden,<br>la denominación y el criterio. También se valida que el<br>código y el orden informados no estén asignados a otra<br>agrupación.<br>Si la validación no es correcta, informa al usuario.<br>Si es correcta, se ejecuta la operación de crear nueva<br>devolución con los datos informados. Por defecto, la<br>agrupación no está activa para ser usada en las<br>devoluciones de tienda. |

<sup>&</sup>lt;sup>11</sup> Si la visibilidad es limitada, hay que indicar qué tiendas pueden usar la agrupación.

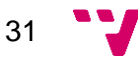

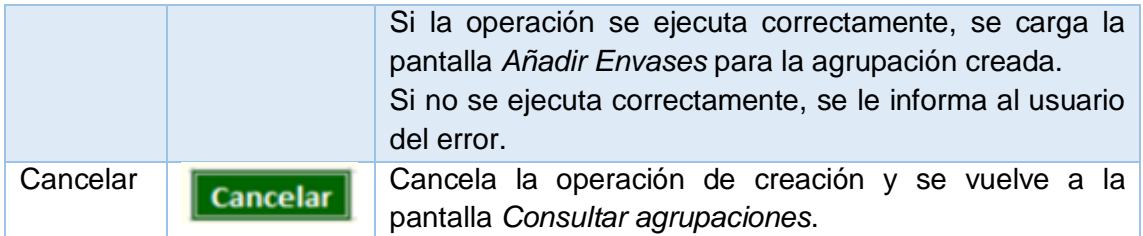

Tabla 19 – Acciones a ejecutar en la pantalla Crear nueva agrupación

#### <span id="page-34-0"></span>5. Pantalla Modificar agrupación

Objetivo: permitir a los gerentes de agrupaciones poder modificar los datos de una agrupación de envases y la relación de cantidad y envases que la definen.

Desde esta pantalla el usuario también puede:

- Activar o desactivar la agrupación.
- Cambiar la visibilidad de la agrupación.
- Acceder a la pantalla para administrar las tiendas que pueden ver la agrupación. Esta opción está habilitada si la visibilidad es limitada.

A esta pantalla se accede desde la pantalla de *Consultar agrupaciones* cuando el gerente de tienda pulsa el control de consulta (*>>*) de una agrupación, o cuando pulsa el control *Crear* desde la pantalla *Crear nueva agrupación*.

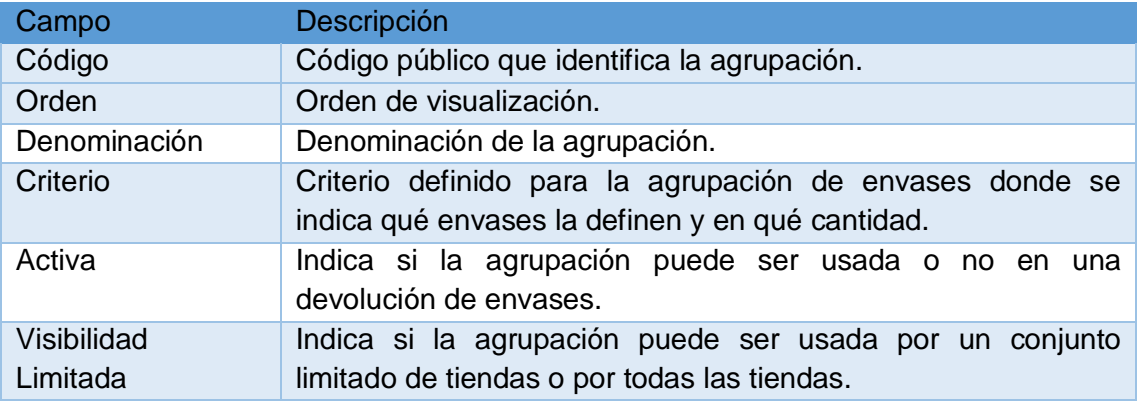

En esta pantalla se muestra la siguiente información:

Tabla 20 – Campos de la pantalla Modificar agrupación

<span id="page-34-1"></span>También se muestra un listado de los envases y cantidad que definen la agrupación. Este listado se ordena por el *Orden* preestablecido y a continuación por *Denominación* (de forma ascendente), y se muestra de forma paginada.

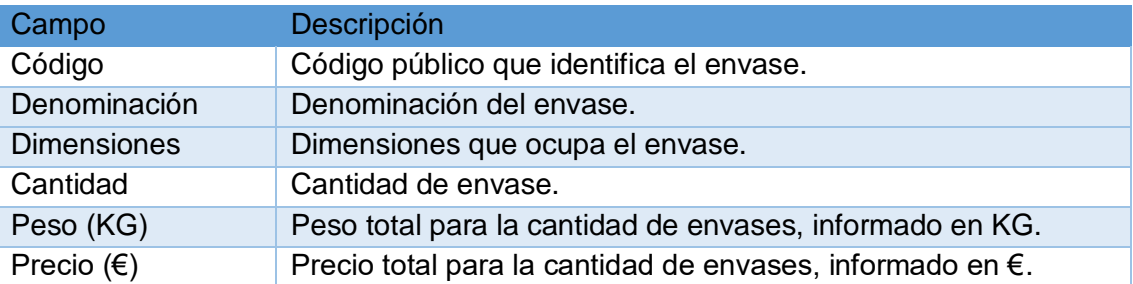

Presenta la siguiente información:

Tabla 21 – Datos a consultar en la pantalla Modificar agrupación

<span id="page-35-0"></span>En esta pantalla el usuario puede ejecutar las siguientes acciones:

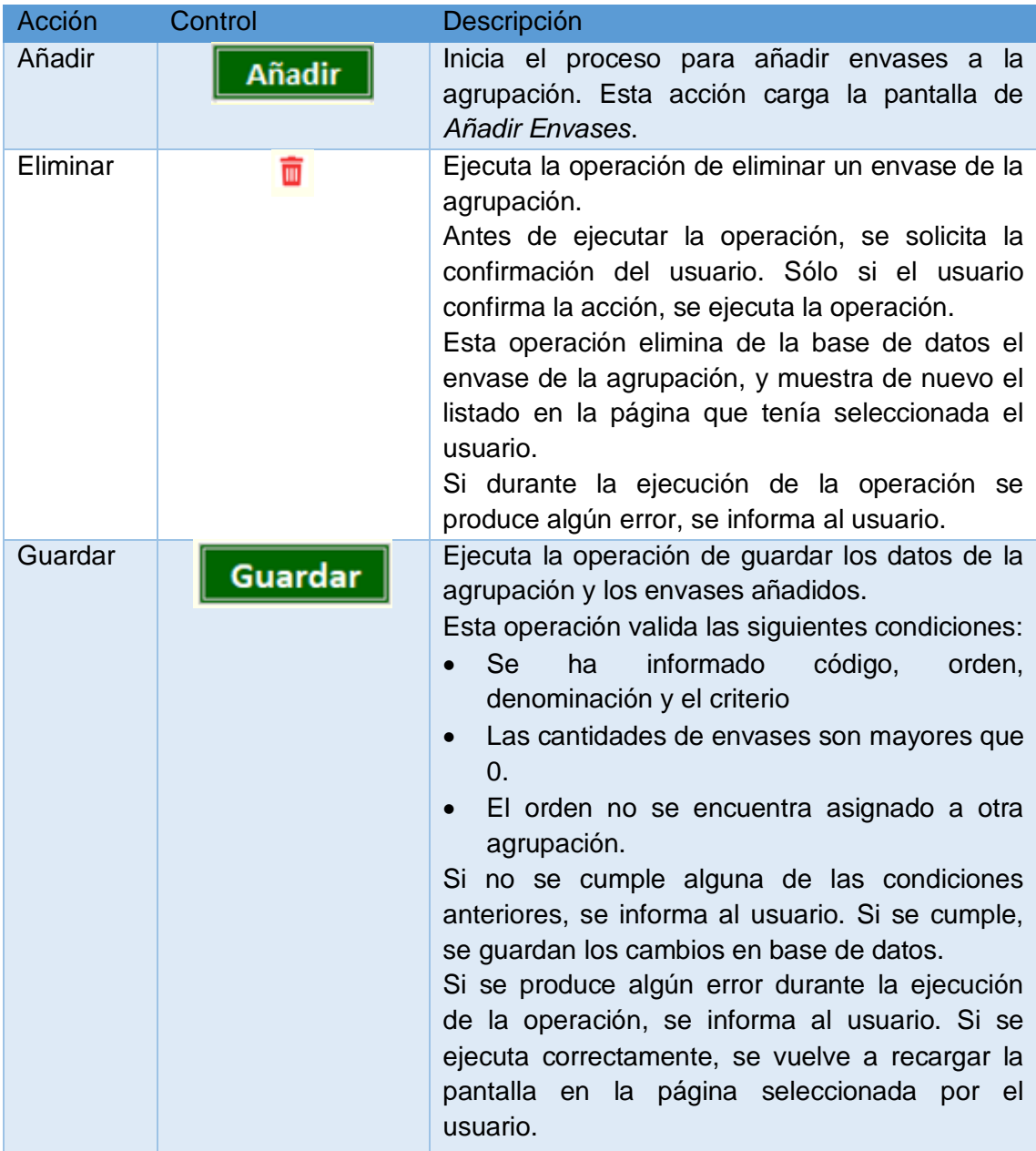

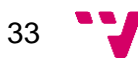
| Cancelar                      | <b>Cancelar</b>     | Cancela la operación de modificación y se<br>vuelve a la pantalla Consultar Agrupaciones.              |  |  |  |  |  |  |  |  |
|-------------------------------|---------------------|----------------------------------------------------------------------------------------------------|--|--|--|--|--|--|--|--|
| Cambiar                       | <b>Cambiar</b>      | Cambia el indicador Activa de la agrupación y                                                          |  |  |  |  |  |  |  |  |
| Activa                        |                     | guarda este cambio en base de datos.                                                                   |  |  |  |  |  |  |  |  |
| Mostrar<br>siguiente          |                     | Muestra la siguiente página del listado de ítems.                                                      |  |  |  |  |  |  |  |  |
| <b>Mostrar</b><br>anterior    |                     | Muestra la página anterior del listado de ítems.                                                       |  |  |  |  |  |  |  |  |
| Administrar<br><b>Tiendas</b> | Administrar Tiendas | Inicia el proceso para añadir tiendas a<br>la l<br>agrupación. <sup>12</sup>                           |  |  |  |  |  |  |  |  |
| Volver                        | <b>Volver</b>       | Vuelve a la pantalla Consultar agrupaciones.                                                           |  |  |  |  |  |  |  |  |
| Cambiar<br>Visibilidad        | <b>Cambiar</b>      | Cambia el indicador Visibilidad Limitada de la<br>agrupación y guarda este cambio en base de<br>datos. |  |  |  |  |  |  |  |  |

Tabla 22 – Acciones a ejecutar en la pantalla Modificar agrupación

#### 6. Pantalla Añadir envases

La finalidad de esta pantalla es permitir a los gerentes de agrupaciones seleccionar envases para añadirlos a la agrupación.

A esta pantalla se accede desde la pantalla *Modificar agrupación* cuando el usuario pulsa el control *Añadir*.

Esta pantalla muestra un listado con los envases encontrados. Este listado se ordena por el *Orden* preestablecido y por *Denominación* (de forma ascendente), y se muestra de forma paginada. Presenta la siguiente información:

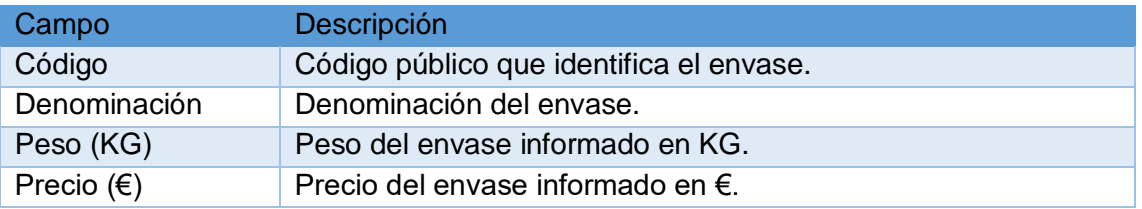

Tabla 23 – Campos de la pantalla Añadir envases

En esta pantalla el usuario puede ejecutar las siguientes acciones:

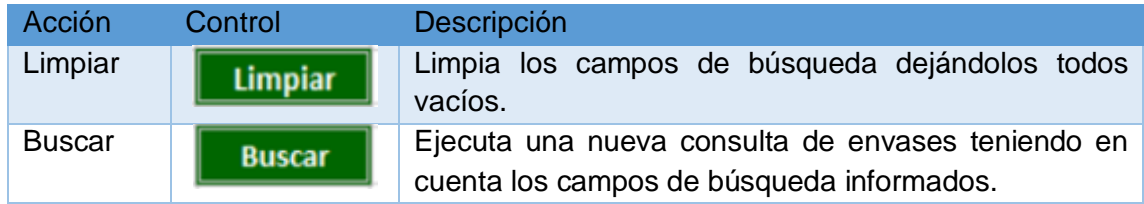

<sup>12</sup> Esta acción está activa sólo si la Visibilidad Limitada es "S".

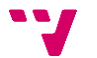

|                      |        | Estos campos permiten buscar por:<br>Código: devuelve aquel envase cuyo código<br>público coincide con el indicado.<br>Denominación: devuelve aquellos envases<br>$\bullet$<br>cuya denominación contenga parte de la<br>denominación informada. <sup>13</sup>                                                                                         |
|----------------------|--------|----------------------------------------------------------------------------------------------------|
| Mostrar<br>siguiente |        | Muestra la siguiente página del listado para la consulta<br>en curso.                                                                                                    |
| Mostrar<br>anterior  |        | Muestra la página anterior del listado para la consulta<br>en curso.                                                                                                    |
| Añadir               | Añadir | Esta acción valida que el usuario ha seleccionado al<br>menos un envase.<br>Si la validación no es correcta, informa al usuario. Si es<br>correcta, añade los envases seleccionados al listado<br>de envases de la agrupación, y continúa en la pantalla<br>actual para que el usuario siga añadiendo más<br>envases, vaciando los campos de búsqueda. |
| Volver               | Volver | Esta acción vuelve a la pantalla Modificar Agrupación.                                                                                                    |

Tabla 24 – Acciones a ejecutar en la pantalla Añadir envases

#### 7. Pantalla Administrar tiendas

Esta pantalla permite a los gerentes de agrupaciones poder administrar las tiendas que pueden usar una agrupación con visibilidad limitada.

A esta pantalla se accede desde la pantalla *Modificar agrupación* cuando el usuario pulsa el control de *Administrar tiendas*.

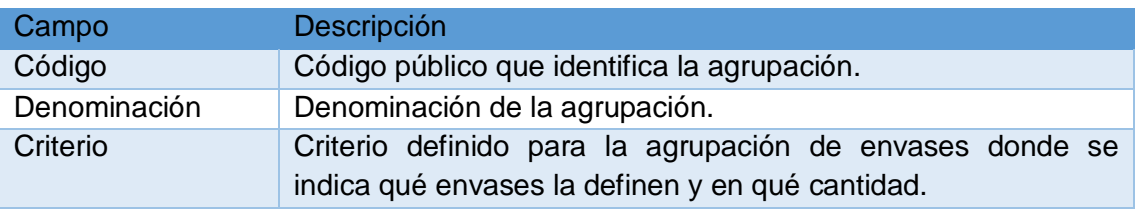

En esta pantalla se muestra la siguiente información:

Tabla 25 – Campos de la pantalla Administrar tiendas

 <sup>13</sup> La operación de consultar debe excluir del listado aquellos envases que ya se han añadido a la agrupación.

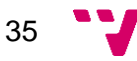

También se muestra un listado de tiendas que puede usar la agrupación. Presenta la siguiente información:

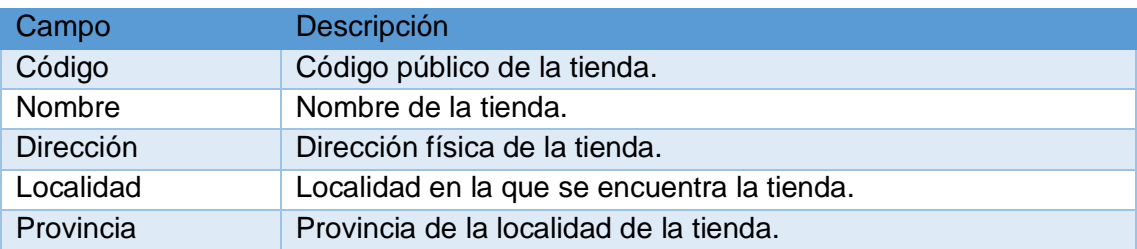

Tabla 26 – Datos a consultar en la pantalla Administrar tiendas

#### En esta pantalla el usuario puede ejecutar las siguientes acciones:

| Acción                     | Control       | Descripción                                                                                                    |
|----------------------------|---------------|----------------------------------------------------------------------------------------------------|
| Añadir                     | Añadir        | Inicia el proceso para añadir una nueva tienda<br>a la agrupación. Esta acción carga la pantalla<br>Añadir tiendas.                                                                                                    |
| Eliminar                   | 面             | Ejecuta la operación de eliminar una tienda de<br>la devolución.<br>Antes de ejecutar la operación, se solicita la<br>confirmación del usuario. Sólo si el usuario<br>confirma la acción, se ejecuta la operación.<br>Esta operación elimina de la base de datos la<br>tienda de la agrupación, y muestra de nuevo el<br>listado en la página que tenía seleccionada el<br>usuario.<br>Si durante la ejecución de la operación se<br>produce algún error, se informa al usuario. |
| Volver                     | <b>Volver</b> | Se vuelve a la pantalla Modificar Agrupación.                                                                                                    |
| Mostrar<br>siguiente       |               | Muestra la siguiente página del listado de<br>ítems.                                                                                                    |
| <b>Mostrar</b><br>anterior |               | Muestra la página anterior del listado de ítems.                                                                                                    |

Tabla 27 – Acciones a ejecutar en la pantalla Administrar tiendas

#### 8. Pantalla Añadir tiendas

El objetivo de esta pantalla es permitir a los gerentes de agrupaciones seleccionar tiendas para añadirlas a la visibilidad de la agrupación.

A esta pantalla se accede desde la pantalla *Administrar tiendas* cuando el usuario pulsa el control *Añadir*.

Esta pantalla muestra un listado con las tiendas encontradas. Este listado se ordena por nombre de tienda (de forma ascendente), y se muestra de forma paginada.

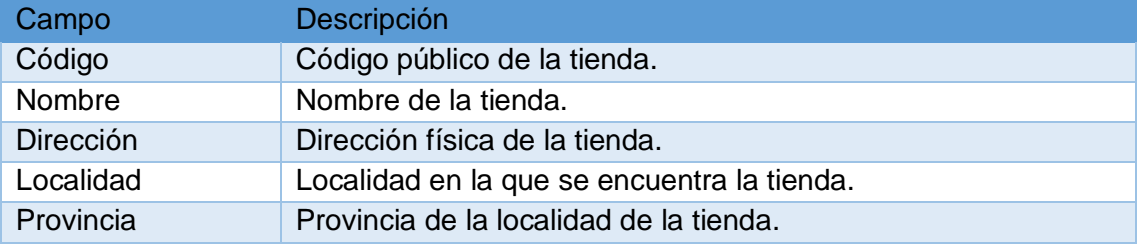

Presenta la siguiente información:

Tabla 28 – Campos de la pantalla Añadir tiendas

En esta pantalla el usuario puede ejecutar las siguientes acciones:

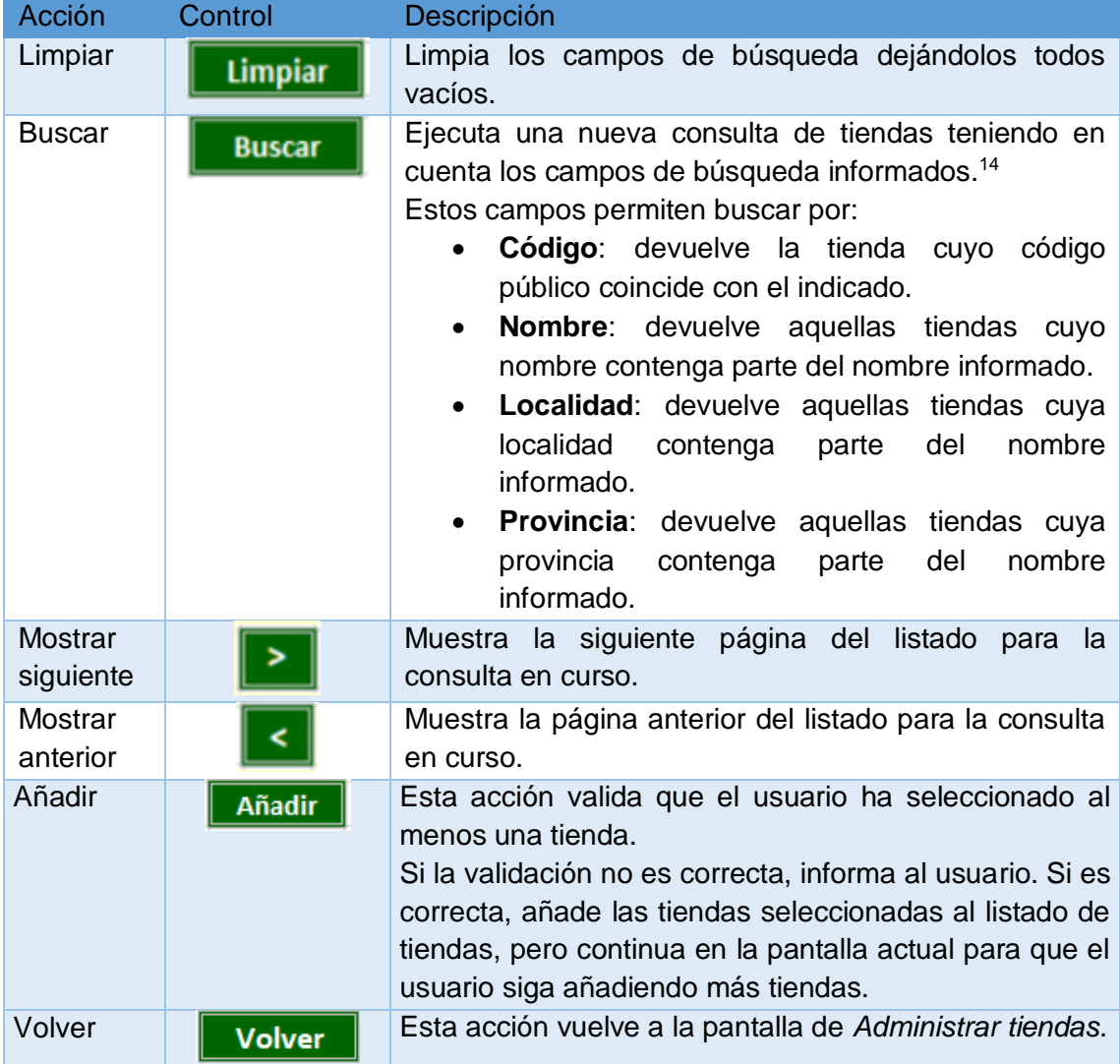

Tabla 29 – Acciones a ejecutar en la pantalla Añadir tiendas

<sup>14</sup> La operación de consultar debe excluir del listado aquellas tiendas que ya se han añadido a la agrupación.

### 3.2 Diseño

Una vez se conocen todos los requisitos que se deben abordar, hay que centrarse en cómo llevarlos a cabo.

#### 3.2.1 Arquitectura del sistema

Para facilitar la estructura de la aplicación, además de las pantallas ya mencionadas anteriormente, se va a crear otra pantalla auxiliar a modo de controlador. Esta pantalla, que será transparente para el usuario, será la que contendrá la mayor parte de la lógica de negocio.

Para que los nombres de todas las pantallas tengan el mismo formato, y que estos no sean muy extensos, se va a utilizar el siguiente formato para la nomenclatura: *fac000XX.jsp*.

De este modo, los nombres quedarían de la siguiente manera:

- Consultar devoluciones para gerentes de tienda: fac00011.jsp
- Crear nueva devolución: fac00012.jsp
- Consultar/Modificar datos devolución: fac00013.jsp
- Añadir ítems: fac00014.jsp
- Consultar devoluciones para gerentes de aduanas: fac00015.jsp
- Controlador devoluciones: fac00010.jsp
- Consultar agrupaciones: fac00021.jsp
- Crear nueva agrupación: fac00022.jsp
- Modificar agrupación: fac00023.jsp
- Añadir envases: fac00024.jsp
- Administrar tiendas: fac00025.jsp
- Añadir tiendas: fac00026.jsp
- Controlador agrupaciones: fac00020.jsp

Además de estas, también se van a crear otras dos pantallas, que funcionarán como menú para poder elegir entre *Devoluciones de envases* o *Agrupaciones de envases*. Estas pantallas se llamarán *facm0000.jsp* para devoluciones, y *facm0001.jsp* para agrupaciones. A estas se podrá acceder desde el menú principal de la aplicación (faccanmn.jsp).

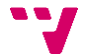

En la siguiente ilustración se puede ver el diagrama de la aplicación y los posibles flujos por los que se podrá acceder a cada una de las pantallas.

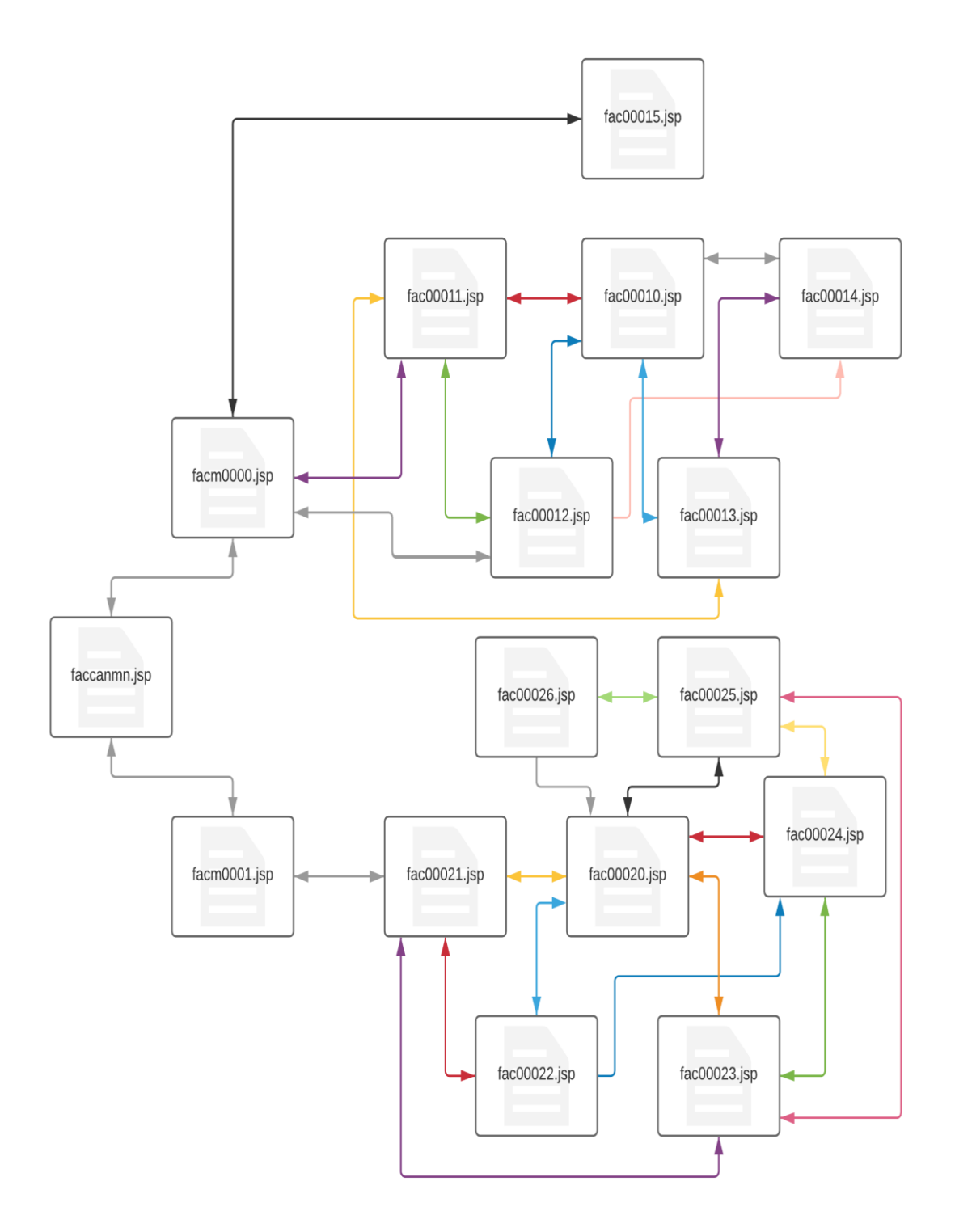

Ilustración 2 – Diagrama de flujo de las pantallas

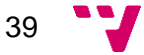

#### 3.2.2 Mockups

Un mockup o maqueta es un diseño de una web y/o aplicación. Las maquetas se utilizan en la fase de diseño inicial para visualizar ideas y conceptos en el contexto del diseño web e incluyen la estructura de navegación, el sitio y los elementos de diseño en detalle.

Los mockups realizados para esta aplicación han sido desarrollados mediante la herramienta Microsoft Excel.

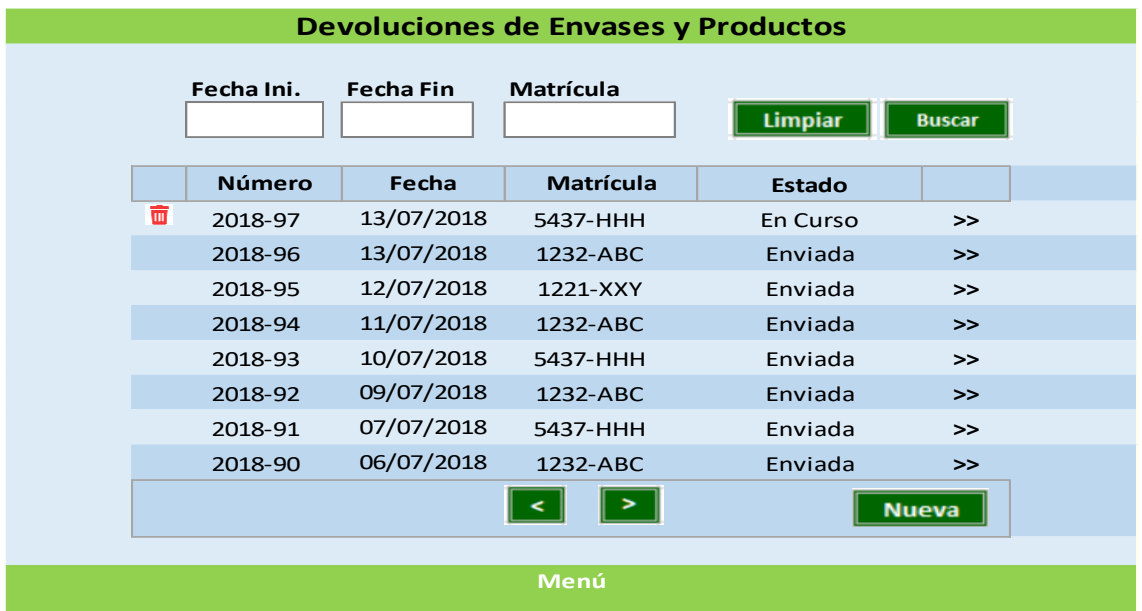

A continuación, se van a mostrar los mockups de las pantallas a implementar.<sup>15</sup>

Ilustración 3 – Mockup pantalla Consultar devoluciones para gerentes de tienda

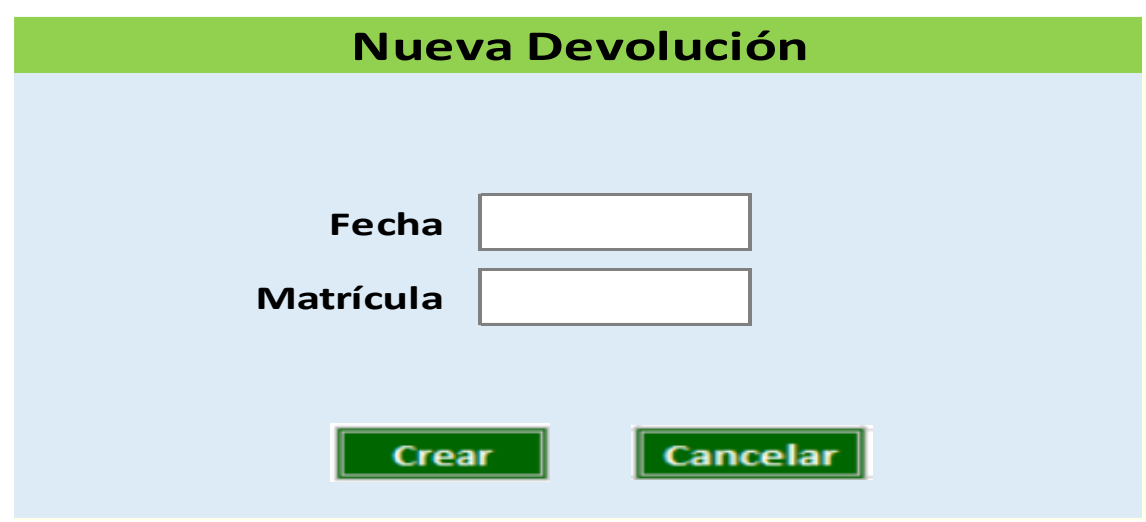

 $\overline{a}$ 

Ilustración 4 – Mockup pantalla Crear devoluciones

<sup>&</sup>lt;sup>15</sup> Por motivos de privacidad se han modificado los colores originales.

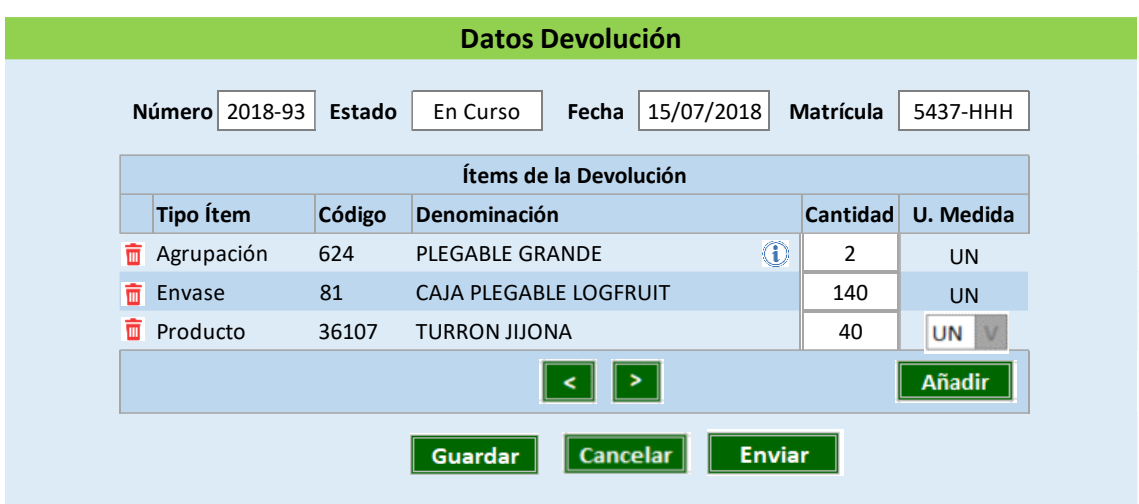

Ilustración 5 – Mockup pantalla Modificar datos devolución

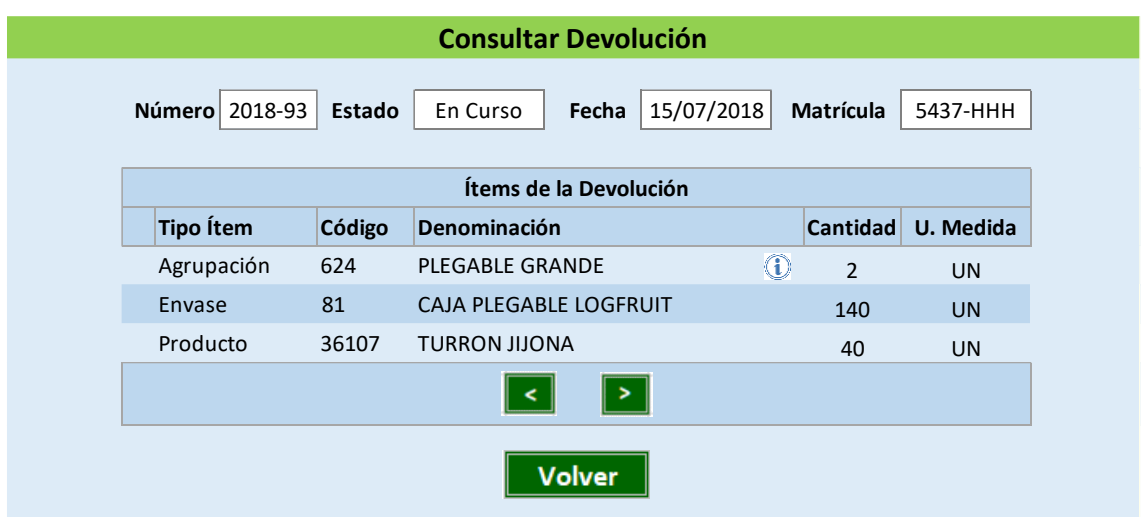

Ilustración 6 – Mockup pantalla Consultar datos devolución

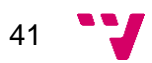

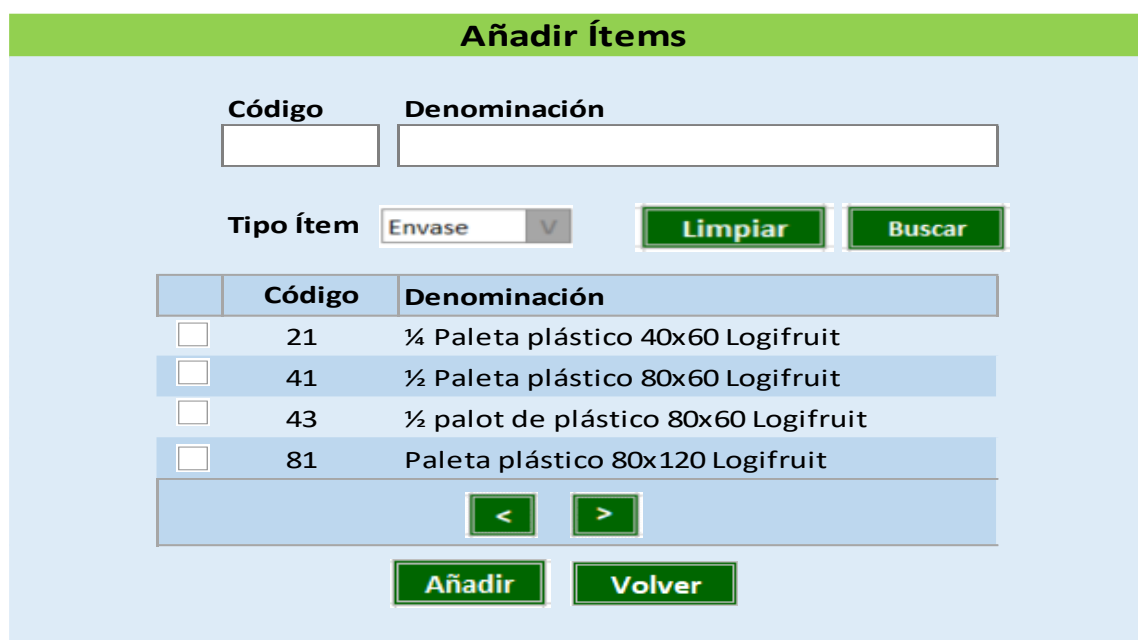

Ilustración 7 – Mockup pantalla Añadir ítems

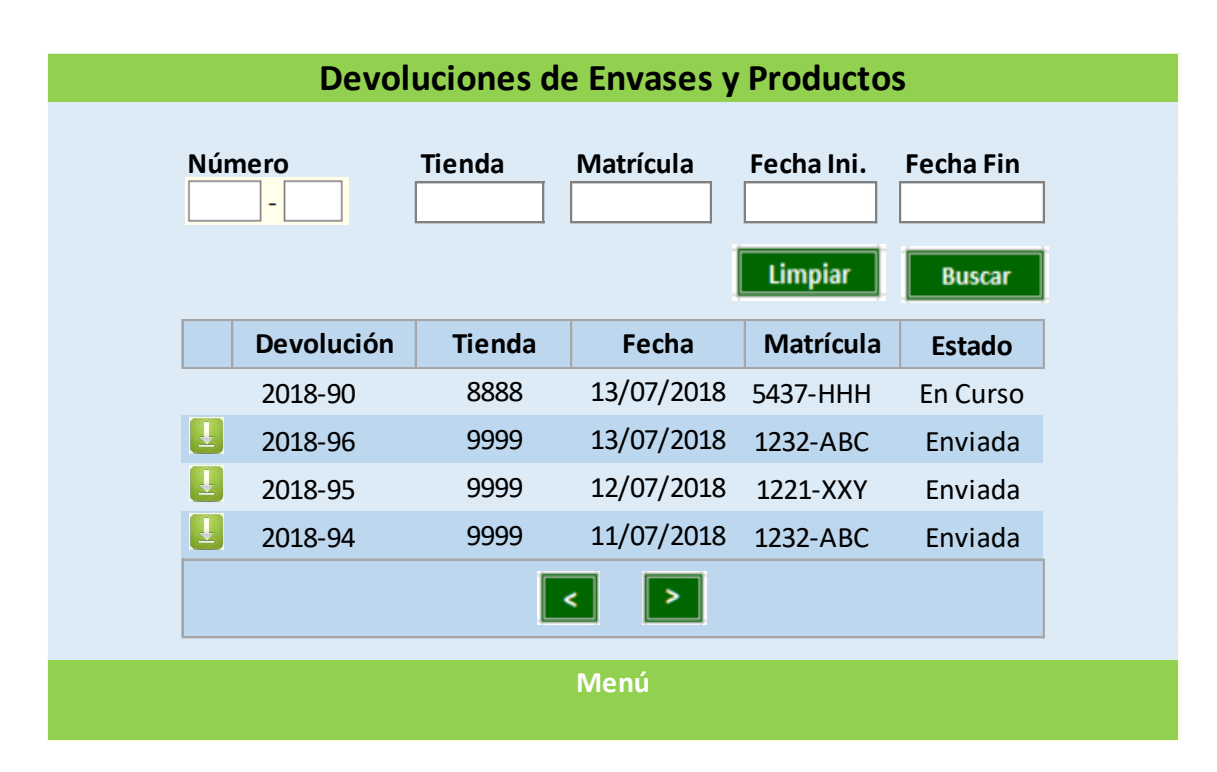

Ilustración 8 – Mockup pantalla Consultar devoluciones para gerentes de aduana

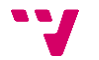

|   | Código | Denominación<br>Activa<br>$S$ $V$<br><b>Buscar</b><br>Limpiar |                         |                                               |           |                            |              |               |
|---|--------|---------------------------------------------------------------|-------------------------|-----------------------------------------------|-----------|----------------------------|--------------|---------------|
|   | Código |                                                               | Orden Denominación      | <b>Criterio</b>                               | Peso (KG) | Precio $(\epsilon)$ Activa |              |               |
| û | 624    | $\mathbf{1}$                                                  | CAJA PLEGABLE GRANDE    | 35 ALTO X 4 BASES 140 UND + 1 PALETA LOGIFR   | 33,6      | 33,6 N                     |              | $\rightarrow$ |
| û | 618    | $2^{\circ}$                                                   | CAJA PLEGABLE MEDIANA   | 35 ALTO X 4 BASES 140 UND + 1 PALETA LOGIFR   | 33,6      | $33,6$ S                   |              | $\gg$         |
| û | 612    | 3                                                             | CAJA PLEGABLE PEQUEÑA   | 41 ALTO X 4 BASES 164 UNID + 1 PALETA LOGIFF  | 40,25     | 40,25                      | N            | $\rightarrow$ |
| Ō | 316    |                                                               | 4 1/2 CAJA PLEGABLE     | 44 ALTO X 4 BASES 176 UND + 1 % LOGIFRUIT C(  | 29,45     | 29,45                      | S            | $\gg$         |
| û | 218    | 5                                                             | CAJA RÍGIDA             | 17 ALTO X 4 BASES 68 UND + 1 PALETA LOGIFRU   | 15,24     | 15,24                      | <sub>S</sub> | $\rightarrow$ |
| û | 81     | 6 <sup>1</sup>                                                | PALETAS DE PLÁSTICO     | FILAS DE 14 UNIDADES COD 81                   | 10,15     | 10,15                      | S            | $\gg$         |
| û | 41     | $7^{\circ}$                                                   | 1/2 PALETAS DE PLÁSTICO | 2 FILAS DE 12 UNIDADES (1/2 PALETA PLASTICO I | 16,34     | 16,34                      | <sub>S</sub> | $\rightarrow$ |
| Ō | 18     | 8                                                             | PALETAS DE MADERA       | <b>15 UNIDADES</b>                            | 20,45     | 20,45                      | S            | $\rightarrow$ |
| û | 19     | 9                                                             | 1/2 PALETAS DE MADERA   | 24 UNIDADES + 2 PALETAS DE MADERA (COD 18     | 18,34     | 18,34                      | S.           | >>            |
|   |        |                                                               |                         |                                               |           |                            | <b>Nueva</b> |               |

Ilustración 9 – Mockup pantalla Consultar agrupaciones

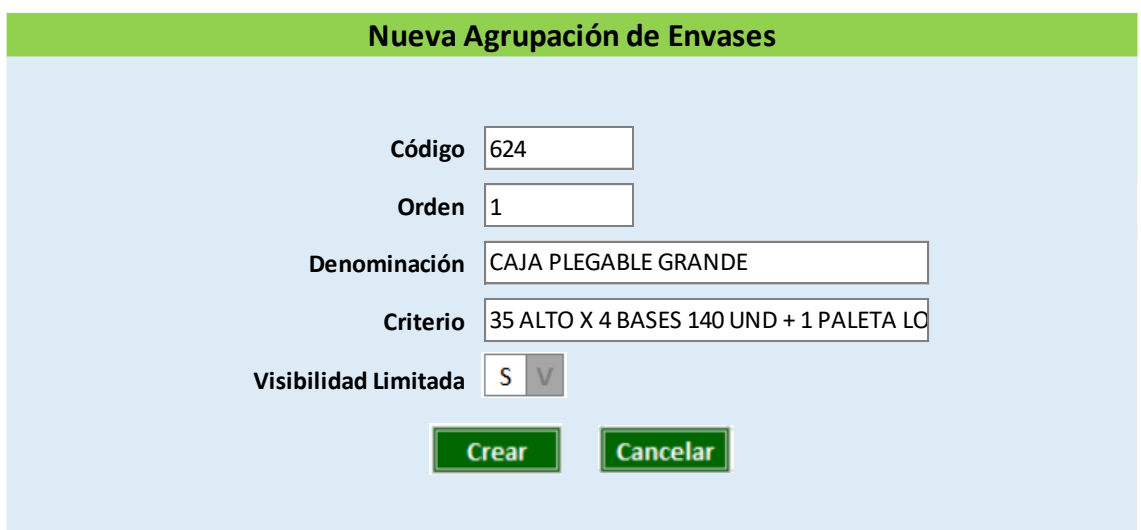

Ilustración 10 – Mockup pantalla Crear nueva agrupación

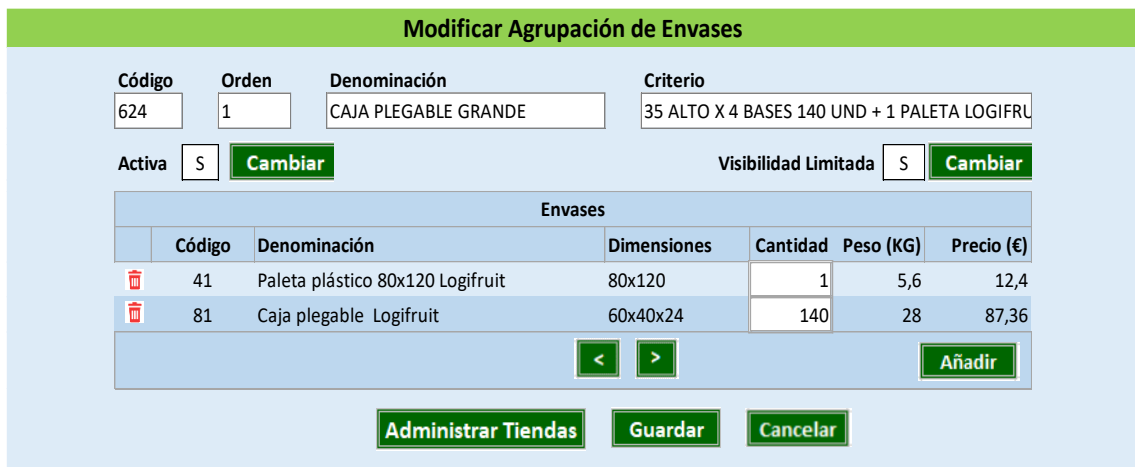

Ilustración 11 – Mockup pantalla Modificar agrupación

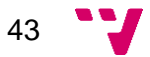

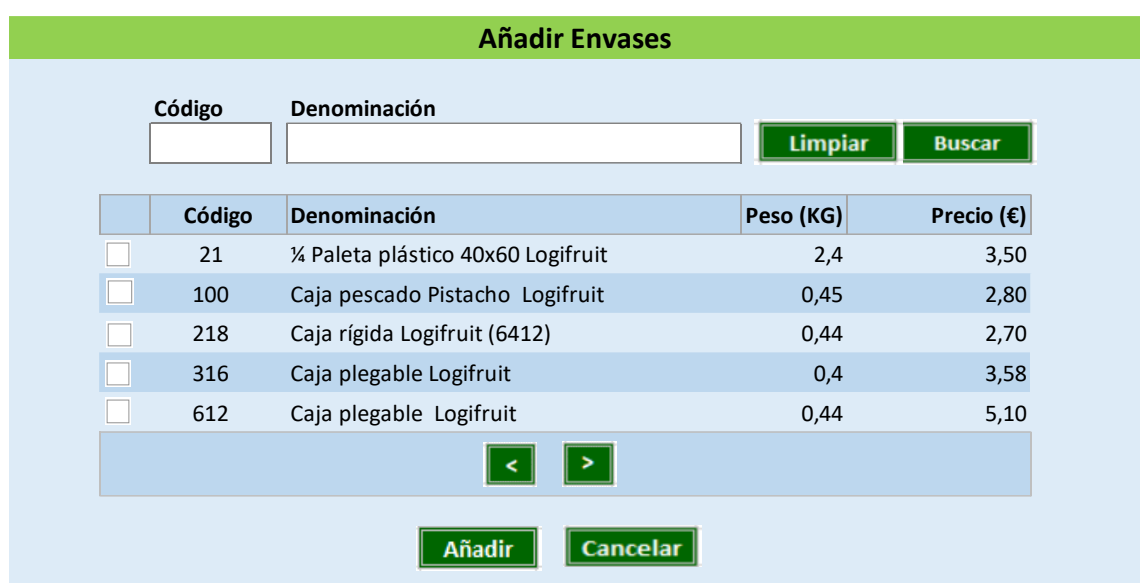

Ilustración 12 – Mockup pantalla Añadir envases

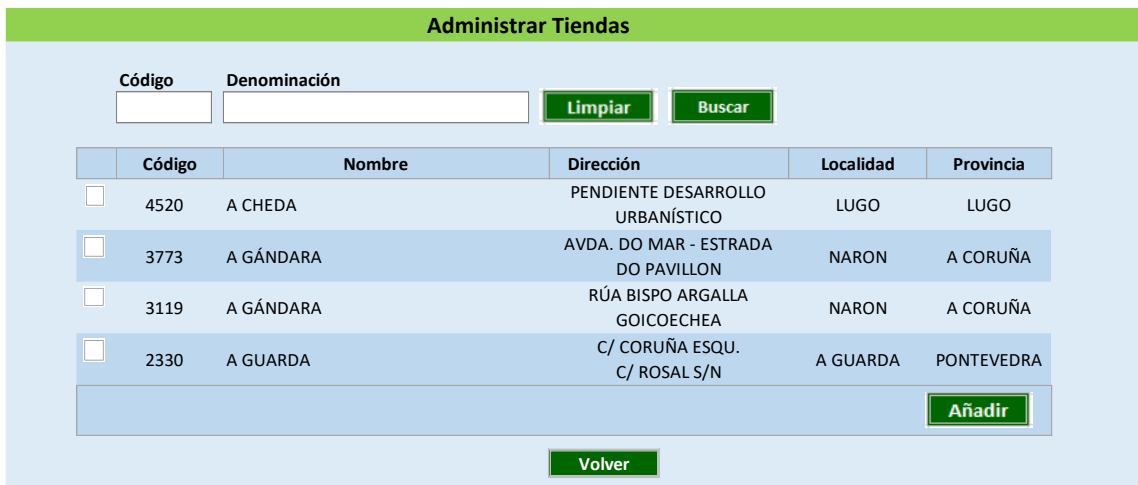

Ilustración 13 – Mockup pantalla Administrar tiendas

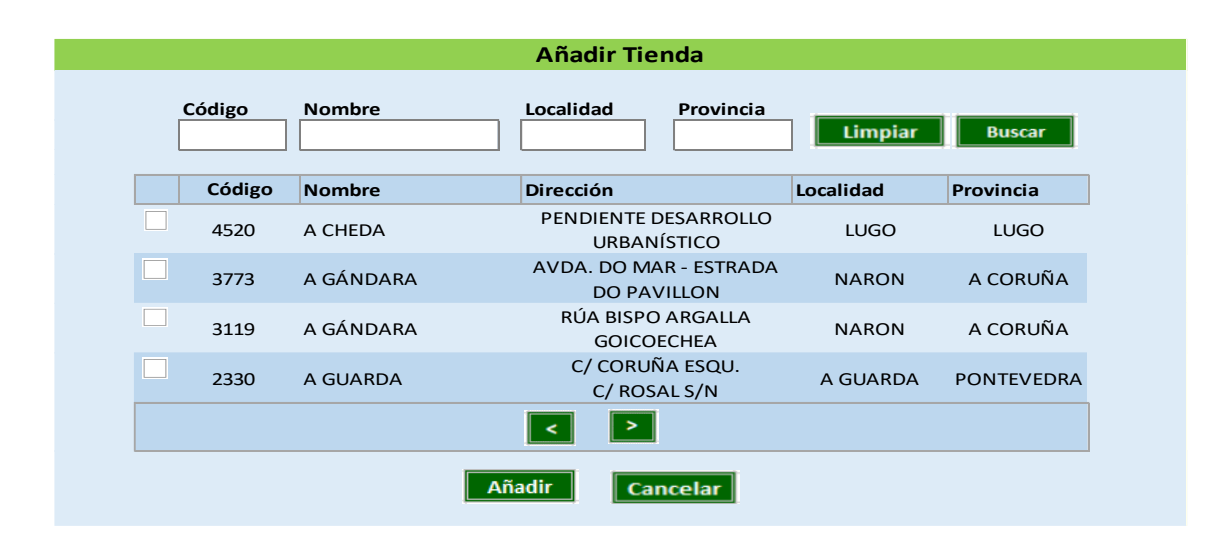

Ilustración 14 – Mockup pantalla Añadir tiendas

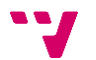

#### 3.2.3 Roles y permisos

Se crean tres nuevos roles de usuario en FACCAN:

- TIENDA: para los usuarios tienda que usan los gerentes de tienda.
- MOT (Métodos de Organización Tienda) para los usuarios que definen la organización de la tienda.
- GERENTE\_AGRUPACION\_ENVASES: para los gerentes de agrupaciones.

El rol TIENDA puede acceder a todas las pantallas de devoluciones.

El rol MOT puede acceder a todas las pantallas de devoluciones a excepción de la pantalla *Crear nueva devolución*.

El rol GERENTE\_AGRUPACION\_ENVASES puede acceder a todas las pantallas de agrupaciones.

Además de estos, hay que contar también con el rol CONTROL, ya existente. Este último puede acceder a todas las pantallas de devoluciones y agrupaciones, a excepción de la pantalla *Crear nueva devolución*.

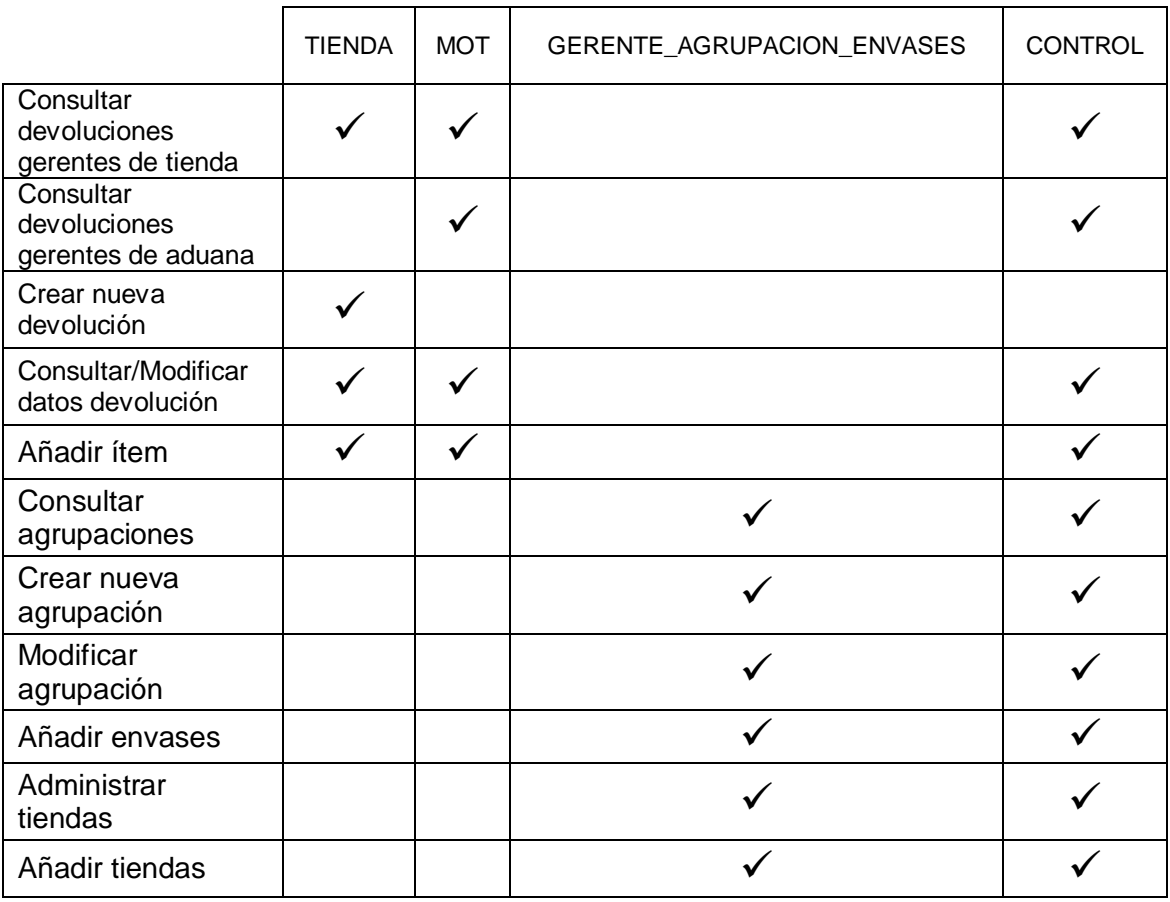

Tabla 30 – Roles que pueden acceder a las distintas pantallas

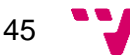

Se define el siguiente modelo físico para el modelo conceptual de datos.<sup>16</sup>

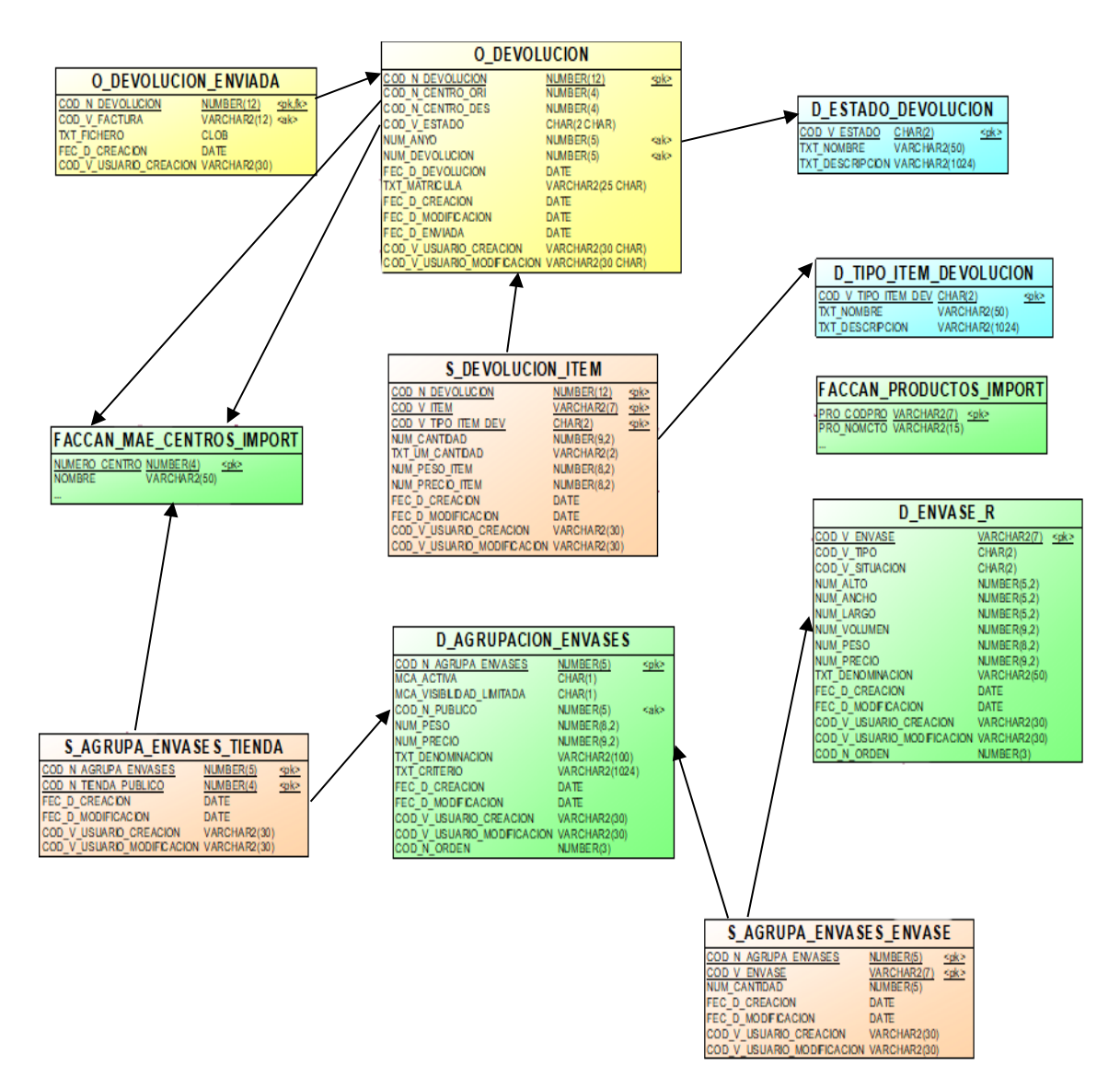

Ilustración 15 – Modelo de datos

<sup>16</sup> En Anexo se puede ver con más detalle el modelo de datos.

#### 3.2.5 Pruebas

Para el diseño de las pruebas se va a utilizarla herramienta RQM.<sup>17</sup>

Para ello, se creará un nuevo plan de pruebas. Un plan de pruebas de software se elabora para atender los objetivos de calidad en un desarrollo de sistemas, encargándose de definir aspectos como los módulos o funcionalidades sujetas de verificación.

Dentro del plan de pruebas se diseñará una suite de pruebas, que se define de la siguiente manera: es una colección de casos de prueba que se agrupan para la ejecución de pruebas. Un caso de prueba o test case es un conjunto de condiciones o variables bajo las cuales se determinará si una aplicación o una característica de esta es parcial o completamente satisfactoria.

Esta suite de pruebas contendrá todos los casos de prueba necesarios para comprobar que todas las acciones posibles se cumplan de manera esperada.

Seguidamente se puede ver un ejemplo del caso de prueba para eliminar una devolución.

Descripción: se comprueba que la operación elimina la devolución de la base de datos y se muestra de nuevo el listado de devoluciones en la página que tenía el usuario seleccionada, habiendo desaparecido la devolución eliminada.

Pasos manuales:

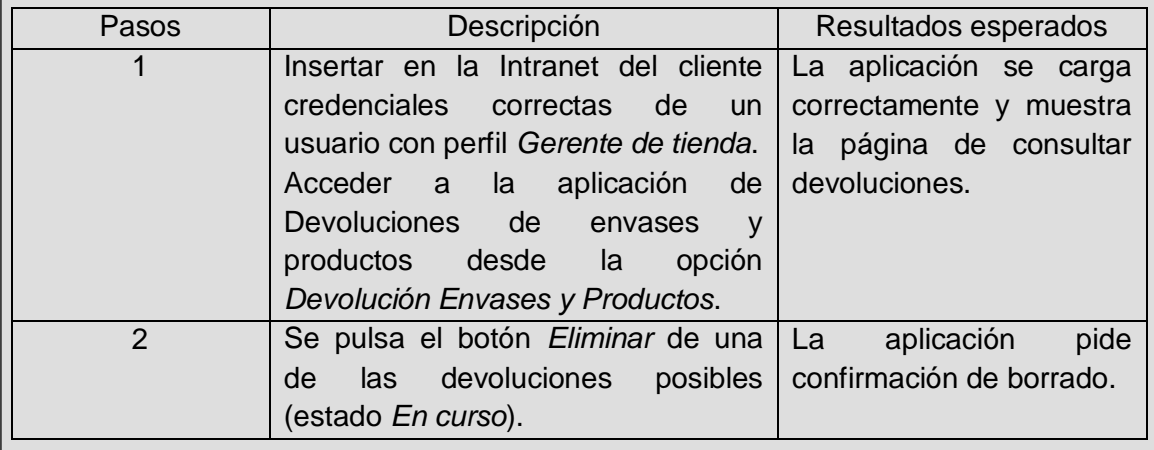

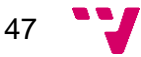

<sup>&</sup>lt;sup>17</sup> Rational Quality Manager.

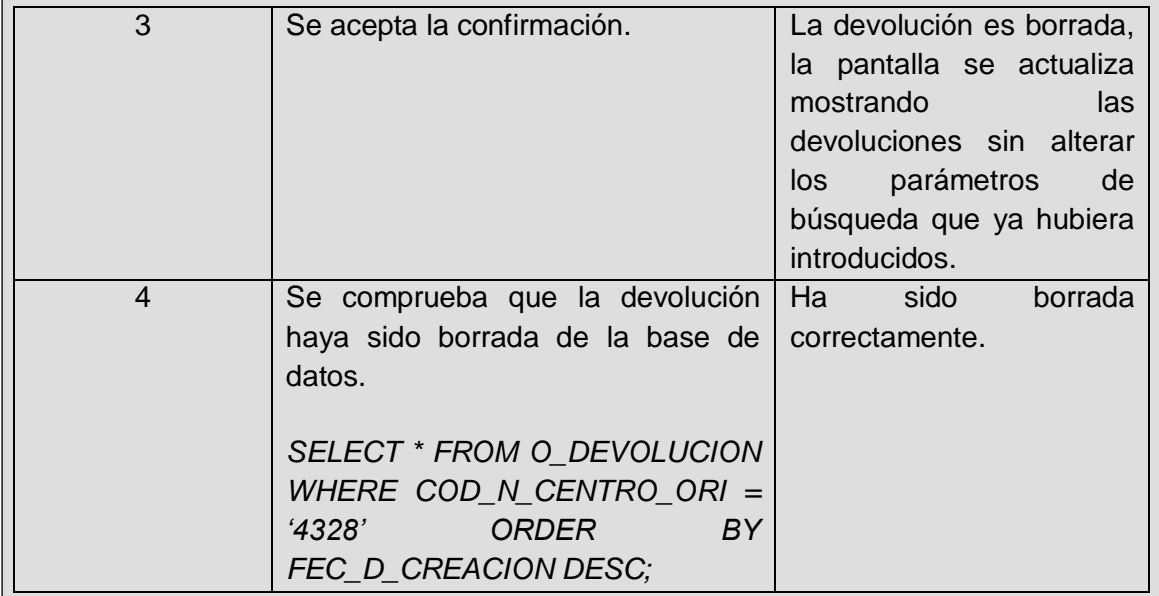

### 3.3 Implementación

Para llevar a cabo la aplicación se ha efectuado el desarrollo en un entorno local, conectado a la base de datos del entorno de integración.<sup>18</sup>

A medida que se va desarrollando la aplicación, se van haciendo pruebas unitarias. Estas pruebas son una forma de comprobar el correcto funcionamiento de cada unidad, módulo o acción por separado.

#### 3.3.1 Tecnologías utilizadas

La mayoría de las tecnologías utilizadas pertenecen a las compañías Oracle e IBM, ya que la empresa tiene un convenio con estas, y posee licencias para su uso.

#### 3.3.1.1 WebLogic

Oracle WebLogic Server es un servidor de aplicaciones escalable, listo para la empresa, Java Platform, Enterprise Edition (Java EE). La infraestructura del servidor WebLogic admite la implementación de muchos tipos de aplicaciones distribuidas y es una base ideal para crear aplicaciones basadas en arquitecturas orientadas a servicios (SOA). SOA es una metodología de diseño destinada a maximizar la reutilización de los servicios de aplicaciones.

La implementación completa de WebLogic Server de la especificación Java EE 5.0 proporciona un conjunto estándar de API para crear aplicaciones Java distribuidas que pueden acceder a una amplia variedad de servicios, como bases de datos, servicios de mensajería y conexiones a sistemas empresariales externos. Los clientes de usuarios finales acceden a estas aplicaciones utilizando clientes de navegador web o clientes Java. También es compatible con Spring Framework, un modelo de programación para aplicaciones Java que ofrece una alternativa a los aspectos del modelo Java EE.

Además de la implementación de Java EE, WebLogic Server permite a las empresas implementar aplicaciones de misión crítica en un entorno robusto, seguro, altamente disponible y escalable. Estas características permiten a las empresas configurar clústeres de instancias de WebLogic Server para distribuir la carga y proporcionar capacidad adicional en caso de fallas de hardware u otras. Las nuevas herramientas de diagnóstico permiten a los administradores del sistema monitorear y ajustar el rendimiento de las aplicaciones implementadas y el entorno del servidor WebLogic. También puede configurar WebLogic Server para monitorear y

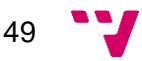

<sup>&</sup>lt;sup>18</sup> Los distintos entornos se explicarán con más detalle en el apartado Pruebas.

ajustar el rendimiento de la aplicación automáticamente sin intervención humana. Las amplias funciones de seguridad protegen el acceso a los servicios, mantienen seguros los datos de la empresa y evitan ataques maliciosos.

#### 4.3.1.2 Oracle Database

Sistema de gestión de base de datos relacional desarrollado por Oracle Corporation. Oracle es básicamente una herramienta cliente/servidor para la gestión de base de datos. Fue diseñado para que las organizaciones puedan controlar y gestionar grandes volúmenes de contenidos no estructurados en un único repositorio con el objetivo de reducir los costes y los riesgos asociados a la pérdida de información.

#### 4.3.1.3 Framework Stdweb

Stdweb es un framework facilitado por el cliente para el desarrollo web. Está formado por los siguientes componentes:

Repositorio XML: conjunto de instrucciones sql parametrizadas que se ejecutarán contra la base de datos, se utiliza para mantener separada la lógica de negocio (PL-SQL) del interfaz gráfico (HTML). Físicamente se implementará como un fichero XML.

Menú XML: fichero XML con los menús de una aplicación y los elementos que lo componen.

Taglib AccionBD: etiqueta que ejecuta una determinada acción (query o procedimiento) de base de datos almacenada en el repositorio, si dicha acción devuelve algún resultado (resultset), mostrará estos datos en una variable de tipo CnjResultados que se determinará como se haya indicado en la propiedad correspondiente del taglib.

Páginas JSP: scripts que mezclan código HTML con código Java, y que facilita la creación de contenido dinámico. Son tratadas en el servidor de aplicaciones. Todas las páginas de la aplicación se implementarán como páginas JSP.

Librerías JavaScript: librerías de funciones que son descargadas por el navegador al PC cliente, para tareas de validación de campos HTML. Como normal general se utilizarán librerías .js para contener el código JavaScript, situando el mínimo código JavaScript posible dentro de las páginas.

Hojas de estilo: hojas de estilo (CSS) que permiten configurar el aspecto visual de los documentos HTML. Todas las etiquetas HTML harán referencia a las clases contenidas en la hoja de estilo y nunca utilizarán colores o tamaños de fuentes implícitamente.

Taglib Seguridad app: etiqueta que recupera los permisos de acceso del usuario para un determinado objeto.

Taglib literales: etiqueta que recupera la traducción de los literales utilizados por la página. Por norma todos los textos y literales de una determinada página se deben introducir como un código y traducirlos por medio de este componente.

Algunos de los aspectos más importantes del framework son: el envío de datos mediante formularios (se crea una cadena XML con los datos que se van a enviar), los taglibs AccionBD ya mencionados, y el manejo de errores almacenados en un fichero de logs mediante estructuras try-catch.

También cabe mencionar que las librerías JavaScript contienen, entre otros, dos ficheros que permiten reducir la cantidad de mantenimiento de las pantallas. Estos ficheros son *faccanhead.jsp* y *faccantail.jsp*, cabecera y pie de página respectivamente. Gracias a estos dos ficheros, solamente hay que centrarse en el cuerpo de la página.

#### 4.3.1.4 Rational Quality Manager

RQM es un software de gestión de calidad colaborativo, desarrollado por IBM, basado en la web que se utiliza para la planificación integral de pruebas, el testeo manual y la integración con herramientas automatizadas de testeo. Soporta una gran cantidad de funciones de usuario – como, por ejemplo, gerente de pruebas, arquitecto de pruebas, líder de pruebas y gerente de laboratorio – y de roles fuera de las organizaciones de prueba.

Una de las ideas principales de IBM Rational Quality Manager es el hecho de compartir información. La idea es hacer que toda la información se encuentre disponible para todas las personas que compongan el equipo, para que puedan verificar el estado del proyecto. Tanto la información como las comunicaciones se realizan en tiempo real.

Está construido sobre arquitectura basada en tecnología Java y Web 2.0. Esto significa que la colaboración del equipo no debe ser más complicada que abrir un navegador. No es necesario realizar ninguna instalación y no se requiere el uso de la tecnología limitadora ActiveX de Microsoft.

#### 4.3.1.5 Eclipse IDE

Eclipse es una plataforma de desarrollo, diseñada para ser extendida de forma indefinida a través de plugins. Fue concebida desde sus orígenes para convertirse en una plataforma de integración de herramientas de desarrollo. No tiene en mente un

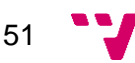

lenguaje específico, sino que es un IDE genérico, aunque goza de mucha popularidad entre la comunidad de desarrolladores del lenguaje Java.

Algunas de sus principales características son:

Gestión de proyectos: el desarrollo sobre Eclipse se basa en los proyectos, que son el conjunto de recursos relacionados entre sí, como puede ser el código fuente, documentación, ficheros de configuración, o árbol de directorio. El IDE nos proporcionará asistentes y ayudas para la creación de proyectos. Por ejemplo, cuando creamos uno, se abre la perspectiva adecuada al tipo de proyecto que estamos creando, con la colección de vistas, editores y ventanas preconfiguradas por defecto.

Depurador de código: se incluye un potente depurador, de uso fácil e intuitivo, y que visualmente nos ayuda a mejorar nuestro código. Para ello sólo debemos ejecutar el programa en modo depuración (o debug). De nuevo, tenemos una perspectiva específica para la depuración de código: la perspectiva depuración, donde se muestra de forma ordenada toda la información necesaria para realizar dicha tarea.

#### 4.3.1.6 Maven

Maven es una herramienta de software para la gestión y construcción de proyectos Java. Utiliza un Project Object Model (POM) para describir el proyecto de software a construir, sus dependencias de otros módulos y componentes externos, y el orden de construcción de elementos. Viene con objetivos predefinidos para realizar ciertas tareas claramente definidas, como la compilación del código y su empaquetamiento.

Una característica clave de Maven es que está listo para usar en red. El motor incluido en su núcleo puede descargar plugins dinámicamente de un repositorio, el mismo repositorio que provee acceso a muchas versiones de diferentes proyectos Open Source en Java, de Apache y otras organizaciones y desarrolladores.

#### 4.3.1.7 ClearCase

IBM Rational ClearCase es un sistema de control de versiones que proporciona acceso controlado a activos de software, incluyendo requisitos, documentos de diseño, modelos, planes de pruebas y resultados de pruebas.

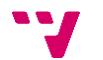

#### 4.3.1.8 Lucidchart

Es una herramienta de diagramación basada en la web, que permite a los usuarios colaborar y trabajar juntos en tiempo real, creando diagramas deflujo, organigramas, esquemas de sitios web, diseños UML, mapas mentales, prototipos de software y muchos otros tipos de diagramas. Construida con estándares web, como HTML4 y JavaScript, Lucidchart funciona en todos los navegadores web modernos, como Google Chrome, Firefox, Safari e Internet Explorer.

#### 4.3.1.9 Microsoft Excel

Excel es un programa ofimático desarrollado y distribuido por la empresa Microsoft. Se trata de un software que permite realizar tareas contables y financieras gracias a sus funciones, desarrolladas específicamente para ayudar y trabajar con hojas de cálculo.

A pesar de que no es función principal, esta herramienta se ha utilizado para crear los mockups, ya que, mediante el uso de las celdas del Excel se puede obtener una buena aproximación a la estructura final que tendrán las pantallas de la aplicación.

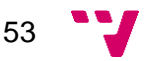

El grueso de la implementación se encuentra en la utilización del framework Stdweb. Una de las características más importantes, sin duda, es el paso de parámetros mediante cadenas XML.

Al inicio de cada una de las pantallas, estas obtienen una serie de parámetros que utilizarán para cargar los datos iniciales. En caso de no recibir dicha cadena, si es necesario, se creará una con parámetros por defecto. Cuando el usuario navega de una pantalla a otra (o en la misma), se crea una variable *cadenaXML* con los parámetros necesarios para cargar la pantalla destino, y se envían mediante un formulario.

```
if (cadenaXML != null &8. !cadenaXML.equals("")) {
       // Inicializacion de variables desde la cadena XML.
       try {
               ElementosXML rg = getElementosRG(0, cadenaXML);
               filtroFechaIni = getValorParametro(rg, "fecha_ini");
               filtroFechaFin = getValorParametro(rg, "fecha_fin");
               filtroMatricula = getValorParametro(rg, "matricula");
       } catch (Exception ex) {
               Log.log(Log.ERROR, String.format("%s-%s: %s", codTitulo, litInivariables, 
               ex.getMessage()));
               throw new stdJspException(litInivariables);
       }
} else {
       // Consulta por defecto
       cadenaXML = "<FI><CF>" +
                              "<AP>FACCAN</AP>" +
                              "<AC>BUSCAR_DEVOLUCIONES</AC>" +
                      "</CF>" +
                       "<RG>" +
                              "<COD_TIENDA>" + codTienda + "</COD_TIENDA>" +
                       "</RG></FI>";
}
```
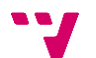

En el ejemplo se muestra un condicional, en el que se comprueba si la cadena XML viene informada. Si es así se recogen los valores correspondientes, y en caso contrario se crea una cadena, con la que se realizará una consulta a la base de datos para obtener los valores por defecto.

// Realizamos la consulta indicando la cadena XML

<std:accionBd cadenaXML="<%=cadenaXML%>"

variable="consulta"

conexion="<%=strConRepositorio%>"

rowNum="<%=rowNum%>"

posIni="<%=posIniConsultar%>" />

// Recogemos los resultados de la consulta

<% devoluciones = consulta.getResultado("DEVOLUCION");

// Definimos las variables con los valores devueltos

String codigo = devoluciones.getValor(i, "CODIGO");

String matricula = devoluciones.getValor(i, "MATRICULA"); %>

Esta consulta estará almacenada en el repositorio XML.

<AGRUPACION codigo='BUSCAR\_DEVOLUCIONES' tipo='QUE'>

<CONSULTA codigo='DEVOLUCION'>

<ACCION><![CDATA[

SELECT D.COD\_N\_CENTRO\_ORI CENTRO\_ORIGEN,

D.COD\_N\_DEVOLUCION CODIGO

FROM O DEVOLUCION D

INNER JOIN D\_ESTADO\_DEVOLUCION E ON E.COD\_V\_ESTADO = D.COD\_V\_ESTADO

WHERE D.COD\_N\_DEVOLUCION = NVL(?, D.COD\_N\_DEVOLUCION)

AND D.COD\_N\_CENTRO\_ORI = NVL(?, D.COD\_N\_CENTRO\_ORI)

]]></ACCION>

<PARAMETRO nombre='COD\_DEVOLUCION' orden='1' inout='IN' tipvar='INT' />

<PARAMETRO nombre='COD\_TIENDA' orden='2' inout='IN' tipvar='INT' />

</CONSULTA>

</AGRUPACION>

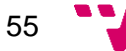

El código de la agrupación es el indicado en la cadena XML, entre etiquetas <AC>, y el código de la consulta se utiliza para recoger los valores, mediante la función predefinida del framework *getResultado*.

Todas las pantallas están estructuradas de la siguiente manera:

- 1. Declaración de variables
- 2. Código JSP
- 3. Código JavaScript
- 4. Header
- 5. Cuerpo de la pantalla
- 6. Footer

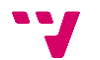

### 3.4 Pruebas

Una vez llegados a este punto, es hora de iniciar el proceso de pruebas.

Seguidamente se va a explicar el procedimiento a seguir para realizar las pruebas, así como los distintos entornos implicados en el proceso.

#### 3.4.1 Entorno de integración

También denominado *ITG*, este entorno integra el trabajo en un repositorio central, dando como resultado una versión del código actualizada y consolidada. Su objetivo es automatizar las pruebas de integración y validarlas antes de mover el contenido al siguiente entorno.

La forma más habitual de implementar este entorno es mediante un software de control de versiones, en nuestro caso ha sido ClearCase. Para ello, utilizaremos tres streams:

- 1. Stream1: stream hijo.
- 2. Stream2: stream padre.
- 3. Stream3: stream de despliegue.

Un stream o rama es una parte de un repositorio donde se almacenan datos, pero de forma aislada, de manera que los cambios realizados en esta rama no afecten al resto y viceversa. También se les puede llamar *líneas de desarrollo*.

El código que se quiere probar está en el stream1, y de este se entregará (se copiará el contenido) posteriormente al stream2. Una vez se haya entregado correctamente, se realizará un despliegue del stream2 en el entorno de integración. Para ello hay que subir un fichero al stream3, en el cual se indica desde qué stream se quiere desplegar, y en qué entorno se va a realizar.

Para añadir las nuevas opciones a la Intranet, hay que hablar con el administrador e indicarle los nodos que debe crear y a qué pantalla deben apuntar.

Con el contenido desplegado correctamente en el entorno de ITG, hay que seguir paso a paso las pruebas definidas en el plan de pruebas.

Si el resultado conjunto de las pruebas es correcto, se realizará una baseline del stream2. Una baseline (línea base) o instantánea es una especificación o producto que sirve como base para un desarrollo posterior y que puede cambiarse solamente a través de procedimientos formales de control de cambios.

Para desplegar la baseline en el entorno de integración ya sólo falta subir un fichero al stream3, en el cual se indica qué baseline se quiere instalar, y en qué entorno.

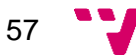

#### 3.4.2 Entorno de pre-producción

Una vez superadas las pruebas de integración, el código será movido al entorno de pre-producción. Este es un entorno lo más idéntico posible al entorno de producción. El propósito principal es simular al entorno de producción con el fin de detectar los posibles errores antes de que lleguen a este.

Para mover el código a este entorno, el procedimiento es parecido al del entorno de integración. Sin embargo, los responsables de realizar esta acción son las personas del equipo de Despliegues. A estos se les envía un correo en el cual se indica la baseline correspondiente y qué día se tiene que desplegar.

En este entorno, se debe seguir el mismo procedimiento: probar paso a paso cada uno de los casos de prueba. En el momento en que todas las pruebas sean correctamente validadas y se verifique que se cumplen todos los requisitos, se podrá dar paso a su puesta en marcha en producción.

#### 3.4.3 Validación

Para certificar que las pruebas son correctas, después de comprobar que cada uno de los pasos de los casos de pruebas obtienen los resultados esperados, hay que "ejecutar" el caso de prueba, desde la herramienta RQM. De esta manera, dicho caso de prueba queda ratificado.

Este proceso se ha de realizar, tanto en el entorno de ITG primero, como en el de pre-producción después.

Cuando todos los casos de prueba estén ratificados en el entorno de preproducción, se debe generar un informe de pruebas, el cual se enviará al Coordinador del Proyecto, como evidencia de que la aplicación es segura y no fallará cuando se despliegue en el entorno de producción.

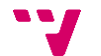

## 3.5 Implantación

El entorno de producción es el entorno en el cual los usuarios finales utilizarán la aplicación.

Antes de proceder con la implantación, se debe asegurar al 100% que la aplicación no contiene ningún tipo de errores, ya que un fallo en el entorno de producción puede acarrear consecuencias muy graves.

Después de generar el informe de pruebas, hay que pedir al equipo de Despliegues una puesta en marcha en el entorno de producción, indicando toda la documentación correspondiente<sup>19</sup> y el informe de pruebas.

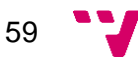

<sup>19</sup> Documentación específica sobre la puesta en marcha, con datos como, entre otros la fecha y baseline adecuadas.

### 3.6 Mantenimiento

Al cabo de una semana en la cual los usuarios del equipo cliente utilizaron la aplicación sin ningún problema, el Coordinador del Proyecto pidió una única modificación (hasta el momento) en una de las pantallas, en concreto en la de *Crear nueva devolución*.

El cambio exigía que, al ingresar en la pantalla aludida, el campo *Fecha* debería rellenarse automáticamente con la fecha del día actual, y con el formato DD/MM/YYYY.

Para realizar este cambio, había que volver a efectuar todas las etapas del ciclo de vida del software.

Primero se actualizó el Acuerdo de Especificaciones<sup>20</sup> para reflejar dicho cambio, y posteriormente se realizó un nuevo diseño.<sup>21</sup>

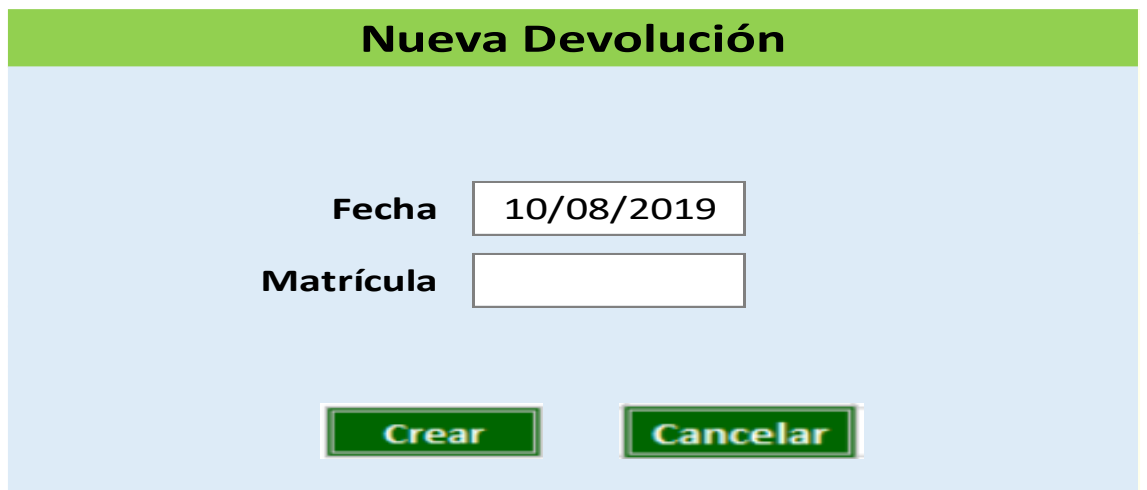

Ilustración 16 – Mockup actualizado de la pantalla Crear devolución

Después de haber implementado este cambio, se hizo un nuevo Plan de Pruebas. Pero esta vez no serían pruebas de integración, sino pruebas regresivas. Este tipo de pruebas intentan descubrir errores o carencias funcionales con respecto al comportamiento esperado del software, causados por la realización de un cambio en el programa. El propósito de estas es asegurar que los casos de prueba que ya habían sido probados y fueron exitosos permanezcan así.

Terminadas satisfactoriamente las pruebas en los entornos de integración y pre-producción, se generó el informe de pruebas y se hizo otra puesta en marcha en producción, con una nueva baseline creada.

 $\overline{a}$ 

<sup>20</sup> Normalmente se haría un AdE distinto, pero al ser un solo cambió se modificó el que ya había.

 $21$  La etapa del diseño se podría haber obviado en este caso, ya que el cambio era muy simple.

# 4. Conclusiones

El propósito de cualquier proyecto radica en lograr los objetivos impuestos inicialmente. En este proyecto se plantearon una serie de objetivos, de los cuales se puede decir satisfactoriamente que todos han sido alcanzados.

Los dos primeros, relacionados directamente con la funcionalidad principal de la aplicación: gestionar las devoluciones y agrupaciones de envases, se han cumplido debidamente respecto a lo acordado con el cliente. El último objetivo $^{22}$  consistía en mejorar la calidad del software, y se ha logrado tener un código limpio, en el cual todas las pantallas tienen la misma estructura, en cuanto a código se refiere. Además, toda la documentación está disponible en el repositorio de ClearCase.

La base de todo proyecto reside en la metodología empleada. Esta elección puede ser complicada y en ocasiones no se le atribuye valor necesario, pero esta decisión es la que marcará la forma de trabajar, y en consecuencia también influirá en los resultados.

Saber utilizar un framework correctamente en poco tiempo es muy complejo. Por ello vale la pena perder el tiempo necesario al principio para tratar de aprender su funcionamiento, o al menos las características o funciones más importantes y útiles, ya que esto podría evitar cometer errores en un futuro que concatenen una gran pérdida de tiempo y recursos. Gracias a esto, y una vez finalizado el proyecto, se puede decir que se ha alcanzado cierto grado de experiencia para que, en un futuro, desarrollar otra aplicación para el mismo Cliente o realizar cualquier mantenimiento sea más fácil y se invierta mucho menos tiempo.

Otro aspecto que destacar es la importancia de las pruebas de integración. Aunque se haya probado que dos módulos funcionan correctamente por separado, no se debe suponer que al unirlos no fallará, ya que hay gran probabilidad de que el código final tenga errores cuando se requieren tantos requisitos.

Por último, cabe mencionar algo que para muchos puede pasar desapercibido: la comunicación. Aunque el equipo esté formado únicamente por dos personas, estas deben estar comunicándose frecuentemente, y deben saber en todo momento cuál es el estado actual del proyecto. La falta de entendimiento puede provocar que se realicen más tareas de las necesarias o que se produzcan errores graves.

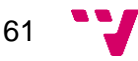

<sup>&</sup>lt;sup>22</sup> El tercer objetivo se responderá en el apartado siguiente.

# 5. Relación del proyecto con los estudios cursados

Cabe destacar que en el grado se le da mucha importancia a la programación en Java, pero cuando uno se enfrenta a este tipo de proyectos se da cuenta de la diferencia entre la programación orientada a la enseñanza y la programación de aplicaciones reales. En este caso ha sido de gran ayuda la competencia transversal *Aplicación y pensamiento práctico*, llevando a la práctica los conocimientos adquiridos sobre este lenguaje en las asignaturas *Introducción a la informática y a la programación* y *Programación*.

Otras asignaturas que han sido de ayuda para la realización del proyecto son:

- Desarrollo web: conceptos intermedios de HTML, CSS, y Java.
- Gestión de proyectos: cómo iniciar, planificar, y controlar el desarrollo de un proyecto.
- Ingeniería del software: estudio de métodos, técnicas y herramientas para el desarrollo de un software de calidad.
- Bases de datos y sistemas de información: estudio avanzado (SQL) y diseño básico de bases de datos relacionales.
- Tecnología de bases de datos: estudio de la tecnología de bases de datos relacionales, y de las tareas de administración en bases de datos (Oracle).
- Administración de Sistemas: conceptos sobre Active Directory, LDAP y Kerberos.

Después de poner en práctica los conceptos vistos en las asignaturas mencionadas, se puede decir que se ha cumplido también el tercer objetivo.

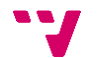

# 6. Trabajos futuros

El Cliente posee una gran cantidad de tiendas repartidas por todo el país, incluyendo Canarias, Ceuta y Melilla, y está planeando expandirse próximamente al mercado internacional, abriendo otras tiendas en Portugal.

Para que se pueda seguir utilizando la aplicación, se pueden hacer una serie de modificaciones, ya que el framework permite la adaptación a multiempresa. Lo primero que habría que hacer sería asociar un idioma por defecto a cada una de las tiendas que tengan acceso a la aplicación, y cuando dicha tienda ingrese en cualquier pantalla, deberá aparecer en el idioma que tengan asociado.

Como las tiendas de Portugal no han de pasar por aduanas para realizar el envío de devoluciones, en lugar de lanzar un proceso que envíe el correo con la factura a importar a DUA, se llamará a un servicio web del Cliente aportando los datos necesarios para que puedan preparar los documentos del transporte.

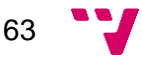

7. Referencias

[1] KANVEL LOGISTICS & *BUSINESS* WORLDWIDE. *Despacho de aduanas: ¿Qué es y cómo se realiza?* 12 12 2017. Disponible en *<https://kanvel.com/despacho-de-aduanas/>*.

[2] Gecotex. *DUA: Claves para saber qué es un Documento Único Administrativo para la Importación y Exportación de Mercancías*. 10 09 2018. Disponible en [https://www.gecotex.es/dua-documento](https://www.gecotex.es/dua-documento-unico-administrativo/)[unico-administrativo/.](https://www.gecotex.es/dua-documento-unico-administrativo/)

[3] P. Domínguez. *En qué consiste el modelo en cascada*. 30 10 2017. Disponible en *[https://openclassrooms.com/en/courses/4309151-gestiona-tu-proyecto-de-desarrollo/4538221-en](https://openclassrooms.com/en/courses/4309151-gestiona-tu-proyecto-de-desarrollo/4538221-en-que-consiste-el-modelo-en-cascada)[que-consiste-el-modelo-en-cascada](https://openclassrooms.com/en/courses/4309151-gestiona-tu-proyecto-de-desarrollo/4538221-en-que-consiste-el-modelo-en-cascada)*.

[4] Neoattack. *Concepto de framework*. Disponible en *https://neoattack.com/neowiki/framework/*.

[5] Tribuna Salamanca. *La tecnología actual en nuestra sociedad*. 01 06 2013. Disponible en *<https://www.tribunasalamanca.com/noticias/la-tecnologia-actual-en-nuestra-sociedad/1369849795>*.

[6] L. Llamas. *12 motivos por los que deberías borrar Excel de tu empresa*. 31 10 2016. Disponible en *<https://www.luisllamas.es/12-motivos-por-los-que-deberias-borrar-excel-de-tu-empresa/>*.

[7] D. Iwazaki. Chapter 1. Install, configure and run. En: *Oracle WebLogic Server 12c Advanced Administration Cookbook*, Packt Publishing Ltd, junio 2013, pp. 24-59. ISBN 978-1-84968-684-6.

[8] Genbeta. *Eclipse IDE*. 10 01 2014. Disponible en *<https://www.genbeta.com/desarrollo/eclipse-ide>*.

[9] Apache Maven. *What is Maven*. Actualizado el 29 07 2019. Disponible en *<http://maven.apache.org/what-is-maven.html>*.

[10] H. Bergsten. Part II: JSP Application Development. En: *JavaServer PagesTM, 2nd Edition*, O'Reilly, agosto 2002, pp 49-179. ISBN 0-596-00317-X.

[11] IBM Knowledge Center. *Desarrollo de software en equipo con ClearCase*. Disponible en *[https://www.ibm.com/support/knowledgecenter/es/SSSH27\\_9.0.1/com.ibm.rational.clearcase.ccrc.hel](https://www.ibm.com/support/knowledgecenter/es/SSSH27_9.0.1/com.ibm.rational.clearcase.ccrc.help.doc/topics/c_main.htm) [p.doc/topics/c\\_main.htm](https://www.ibm.com/support/knowledgecenter/es/SSSH27_9.0.1/com.ibm.rational.clearcase.ccrc.help.doc/topics/c_main.htm)*.

[12] J. Pérez Porto, A. Gardey. *Definición de Excel*. 2009. Disponible en *<https://definicion.de/excel/>*.

[13] Wikipedia. *Baseline (configuration management)*. Actualizado el 17 05 2019. Disponible en *[https://en.wikipedia.org/wiki/Baseline\\_%28configuration\\_management%29](https://en.wikipedia.org/wiki/Baseline_%28configuration_management%29)*.

[14] Ahierro. *Entornos en el desarrollo de software*. 11 03 2019. Disponible en *<https://blog.ahierro.es/entornos-en-el-desarrollo-de-software/>*.

[15] Wikipedia. Pruebas de regresión. Actualizado el 18 06 2019. *[https://es.wikipedia.org/wiki/Pruebas\\_de\\_regresi%C3%B3n](https://es.wikipedia.org/wiki/Pruebas_de_regresi%C3%B3n)*.

# 8. Anexo

## 8.1 IE\_FACCAN\_FACTURA\_CANARIAS\_DUA

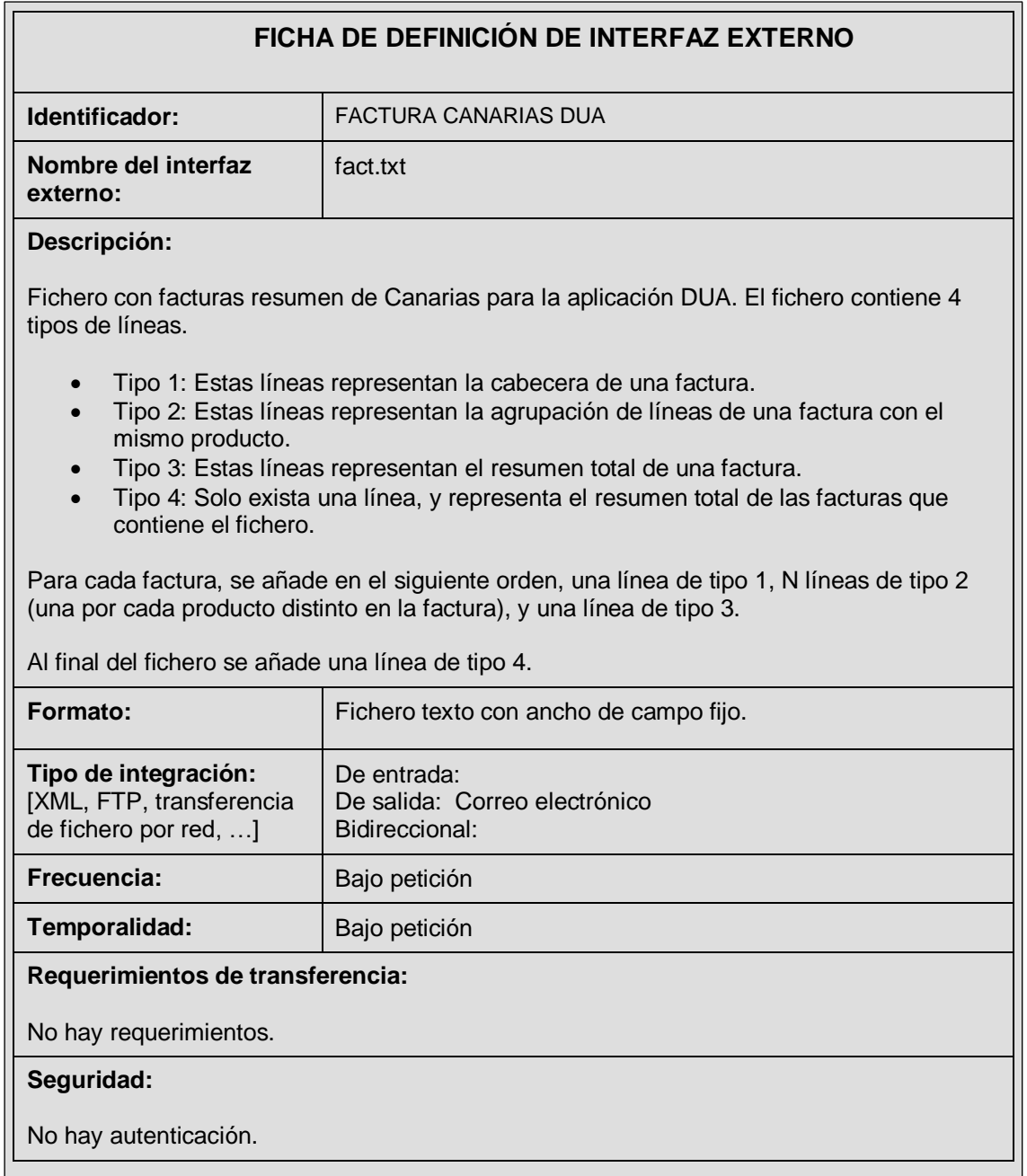

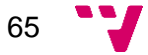

#### **Especificaciones de diseño:**

Línea Tipo 1: Cabecera de factura

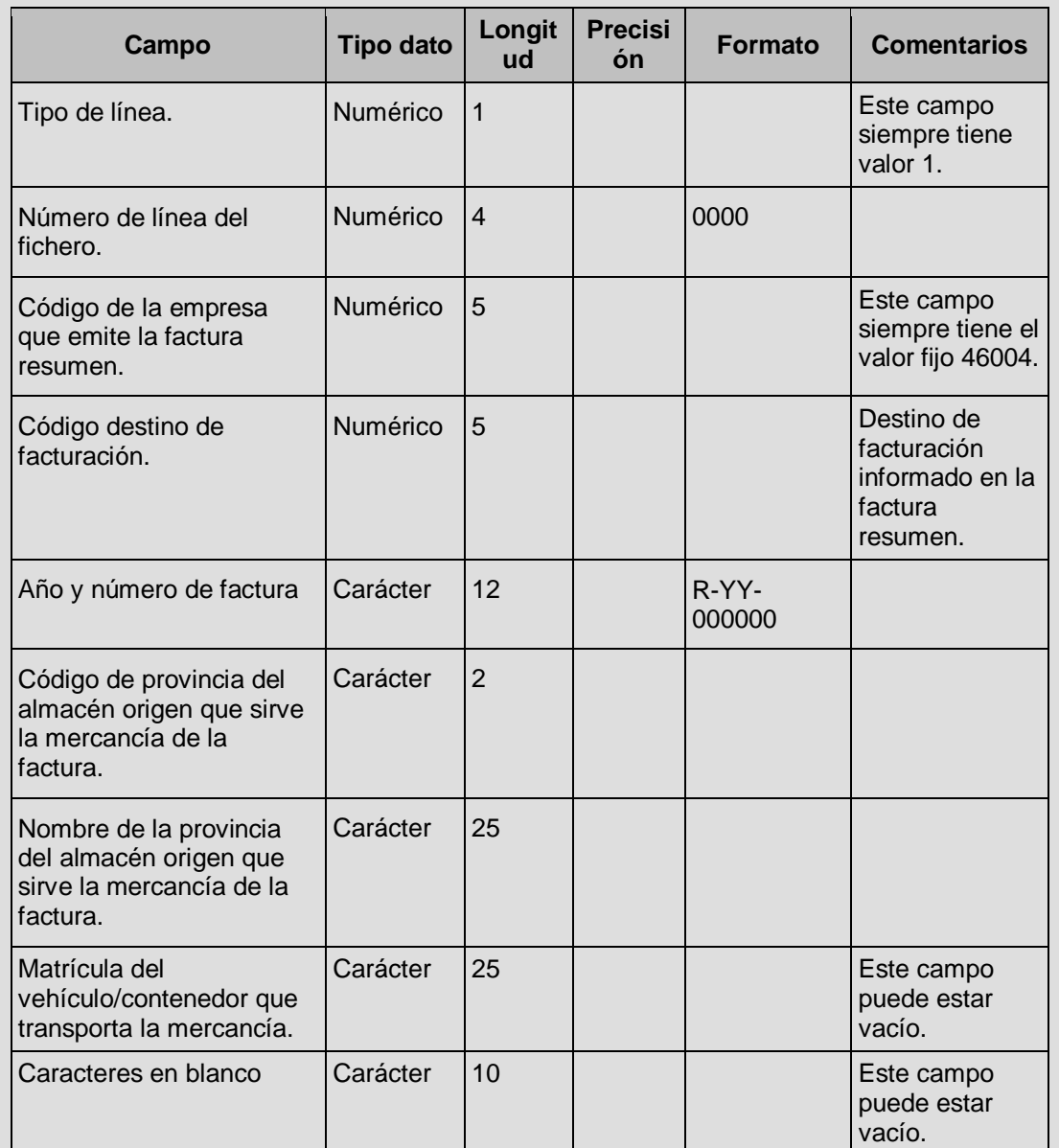

#### Línea Tipo 2: Línea de factura

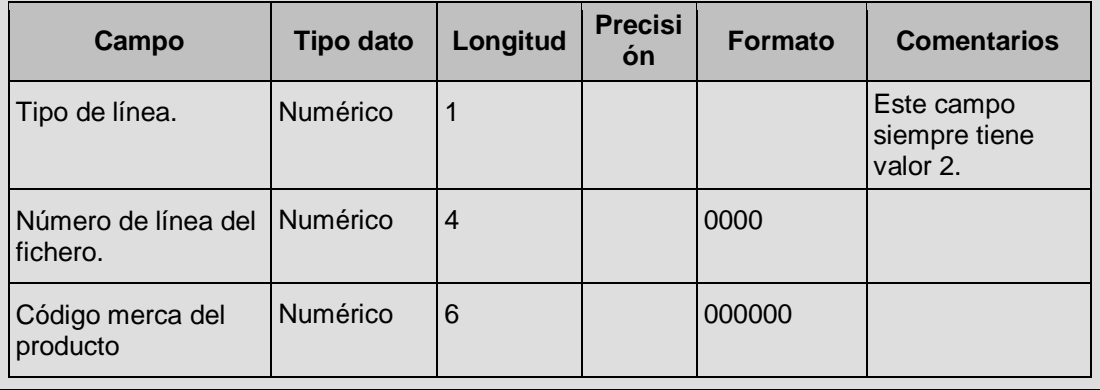

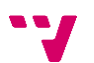

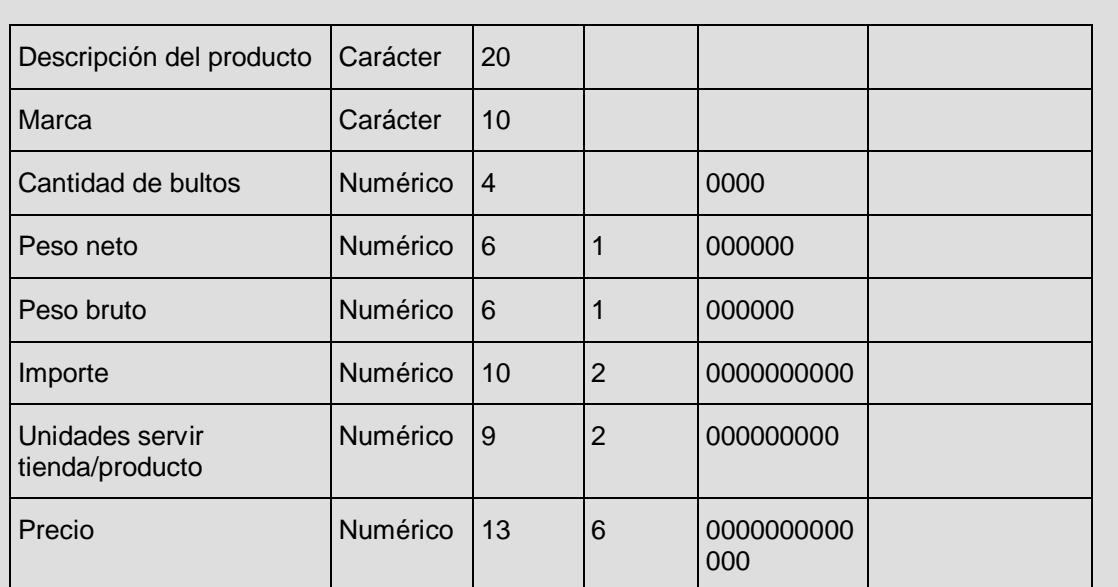

Línea Tipo 3: Resumen total de factura

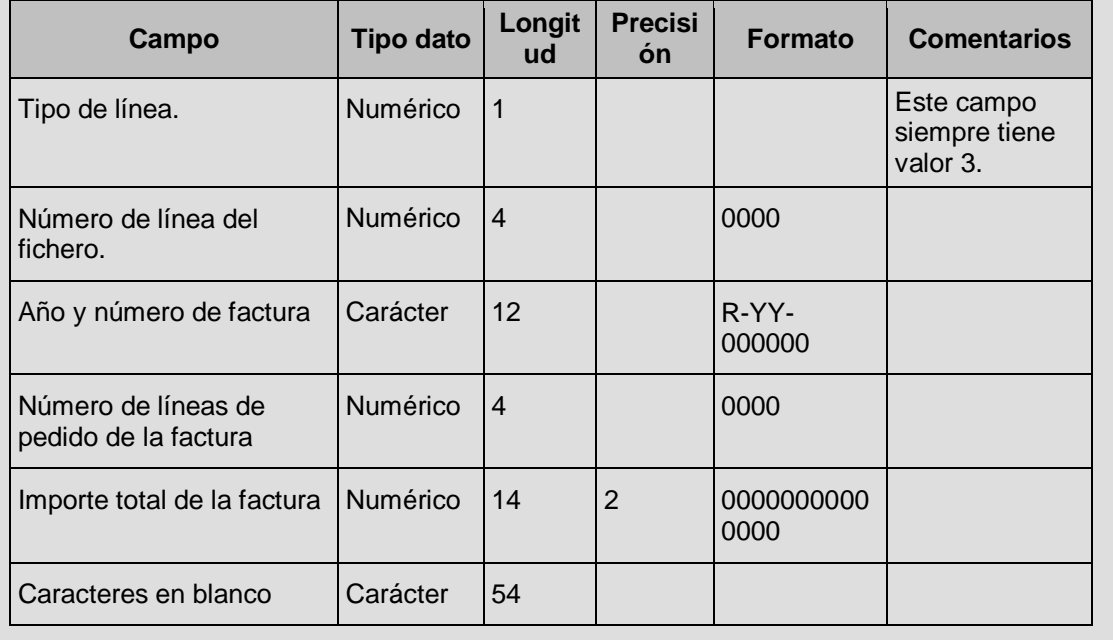

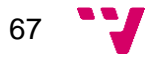

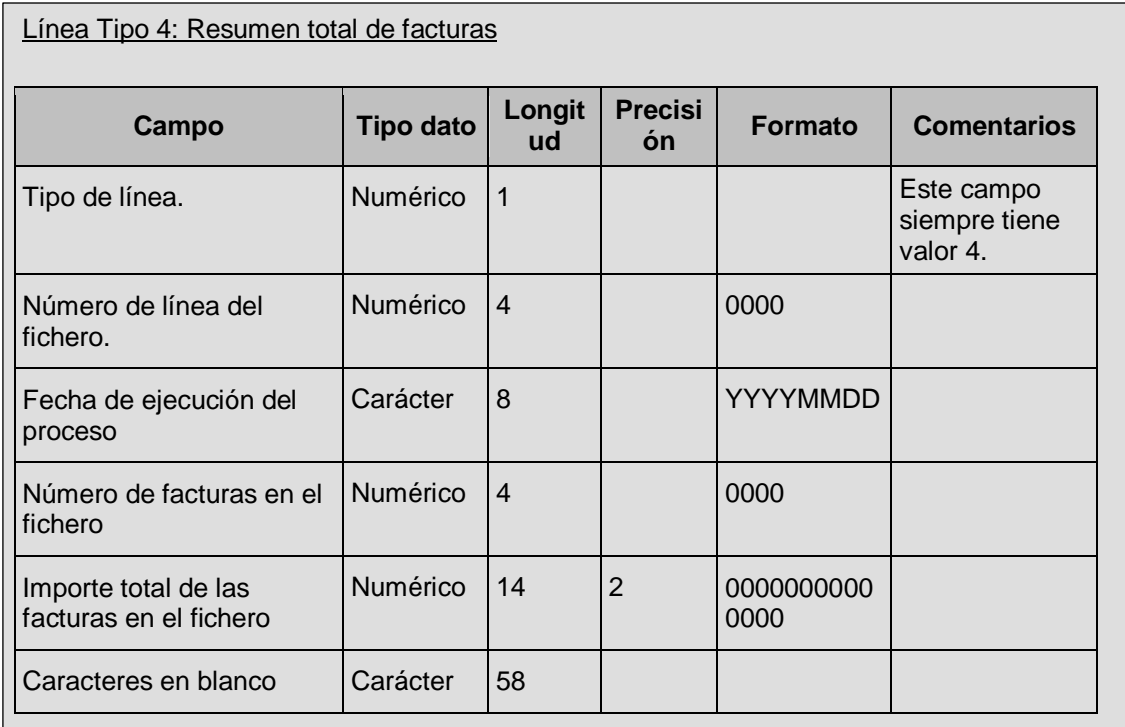

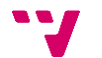

## 8.2 Modelo de datos físico

D\_AGRUPACION\_ENVASE: Agrupaciones de envases que definen un bulto de envases. Para cada envase distinto que conforma la agrupación, se especifica qué cantidad de envases contiene.

D\_ENVASE\_R: Envases para transportar productos.

D\_ESTADO\_DEVOLUCION: Estados de una devolución de mercancía.

D TIPO ITEM DEVOLUCION: Tipos de ítems de mercancía que un centro puede devolver. Por ejemplo: envases, producto, agrupación de envases.

FACCAN\_MAE\_CENTROS\_IMPORT: Información sobre las tiendas.

FACCAN\_PRODUCTOS\_IMPORT: Productos de la devolución.

O\_DEVOLUCION: Devoluciones de mercancía (agrupaciones de envases, envases o productos) desde un centro origen (normalmente una tienda) a un centro destino (normalmente un almacén).

O\_DEVOLUCION\_ENVIADA: Devoluciones de mercancía enviadas al DUA.

S\_AGRUPA\_ENVASES\_ENVASE: Envases de una agrupación.

S\_AGRUPA\_ENVASES\_TIENDA: Tiendas que pueden usar una agrupación de envases con visibilidad limitada.

S DEVOLUCION ITEM: Ítems de una devolución.

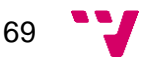
## FACCAN: Aplicación responsable del proyecto.

Framework: Esquema o estructura que se establece y aprovecha para desarrollar y organizar un determinado software. Se utiliza para poder escribir código o desarrollar una aplicación de manera más sencilla.

Pantalla: Contenido total que visualiza el navegador de Internet cuando el usuario solicita una URL a la aplicación.

Gerente de tienda: Persona física encargada de realizar las acciones correspondientes para la gestión de las devoluciones.

Gerente de aduana: Persona física encargada de recibir por correo las devoluciones realizadas por las tiendas, e importarlas en la aplicación DUA para enviarlas a la aduana.

Gerente de agrupaciones: Persona física encargada de definir las agrupaciones de envases que se van a utilizar para las devoluciones.

Ítem: Elemento que puede ser de uno de los siguientes tipos: agrupación, envase, o producto.

Envase: Recipiente que facilita la conservación y transporte del producto que contiene.

Agrupación: Bulto con una determinada cantidad de envases que pueden ser del mismo, o de diferentes tipos. Por ejemplo, una agrupación de envases podría ser *PLEGABLE GRANDE* donde cada bulto estaría formado por *1 PALETA LOGIFRUIT y 140 unidades de CAJA PLEGABLE GRANDE*.

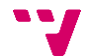